# ຄ ູ່ມືການນ າໃຊ້

## ລະບົບການລາຍງານ ຜູ່ານລະບົບອອນລາຍ

(ສະບັບປັບປຸງ)

ສຳນັກງານຂໍ້ມູນຕ້ານການຟອກເງິນ 2023

### **I.** ພາບລວມຂອງລະບົບການລາຍງານອອນລາຍ:

ຄ່ມືສະບັບນີ້ ອະທິບາຍຂັ້ນຕອນຕ່າງໆຂອງການລາຍງານເຊັ່ນ: ທຸລະກຳທີ່ສິງໄສ (STR), ທຸລະກຳເງິນສຶດທີ່ມີ ມຸນຄ່າເກີນກຳນົດ (CTR) ແລະ ການລາຍງານອື່ນໆ, ເພື່ອຊ່ວຍໃຫ້ຫົວໜ່ວຍທີ່ມີໜ້າທີ່ລາຍງານ (REs) ສາມາດລາຍ ງານຜ່ານທາງລະບົບອອນລາຍໄດ້ຢ່າງວ່ອງໄວ ແລະ ຖືກຕ້ອງ. ການລາຍງານຜ່ານທາງອອນລາຍແມ່ນໄດ້ເລີ່ມແຕ່ປີ 2019 ເປັນຕົ້ນມາ. ຊຶ່ງ ສຕຟງ ກໍ່ໄດ້ມີການປັບປຸງ ເພີ່ມຮູບແບບ (Functions) ບາງຢ່າງເພີ່ມຂຶ້ນມາເພື່ອໃຫ້ຕອບສະ ໜອງຄວາມຕ້ອງການຂອງຫົວໜ່ວຍທີ່ມີໜ້າທີ່ລາຍງານຫາຍຂຶ້ນ.

### **II. ການເຂົ້າສຸ່ລະບິບການລາຍງານ**

- ນຳໃຊ້ເຄື່ອງຄອມພິວເຕີ ທີ່ເຊື່ອມຕໍ່ອິນເຕີເນັດ (Internet);
- ເຂົີ້າໂປຣຼແກຣມ Browser ໃນເຄືີ່ອງຄອມພິວເຕ ເຊັນ: Firefox browser, Google Chrome, Opera ແລະ ອື່ນໆ ເພື່ອເຂົ້າລະບົບ; (<mark>ຂ້າ)</mark> O
- ພິມ "**https://amlio.bol.gov.la/str**" ໃສູ່ຊູ່ອງ URL ເພືີ່ອເຂົີ້າລະບົບ.
- ຫຼື ສາມາດເຂົ້າຜ່ານເວບໄຊທ໌ ຂອງ ສຕຟງ ກໍ່ໄດ້ <u>[https://amlio.gov.la](https://amlio.gov.la/)</u> ແລ້ວເຂົ້າໄປທີ່ <u>ການລາຍງານ</u> ແບບອອນລາຍ ທີ່ຢູ່ໜ້າ ສຳລັບຫົວໜ່ວຍທີ່ມີໜ້າທີ່ລາຍງານ.

### ໜ້າເຂົ້າສູ່ລະບິບ (Login page)

ພາຍຫຼັງການເຂົ້າ url "https://amlio.bol.gov.la/str" ໃນ Browser ແລ້ວ, ໃຫ້ປ້ອນ ຊື່ຜູ້ນຳໃຊ້ (username) ແລະ ລະຫັດຜ່ານ (password) ຂອງທ່ານ.

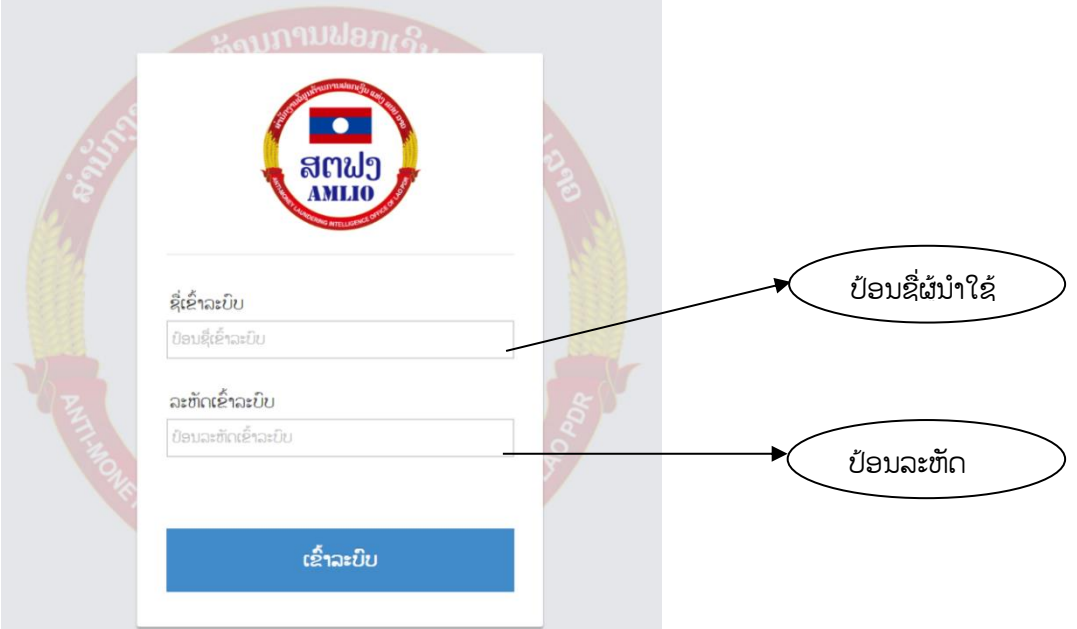

## ໜ້າຕູ່າງຂອງລະບົບ (**Menu**)

ໜ້າຕ່າງຂອງລະບົບ ປະກອບມີທັງໝົດ 11 ຮຸບແບບຂອງການໃຊ້ງານ:

- 1) ລາຍງານ STR ບຸກຄົນ
- 2) ລາຍງານ STR ນິຕິບຸກຄົນ
- 3) ລາຍງານ CTR
- 4) ຂໍຂໍ້ມູນ RE (ເພີ່ມໃຫມ່)
- 5) ລາຍງານອືີ່ນໆ
- 6) STR ທີ່ໄດ້ລາຍງານຜ່ານມາ
- 7) CTR ທີ່ໄດ້ລາຍງານຜ່ານມາ
- 8) ແຈ້ງຕອບ
- $9)$  ປະກອບຄຳເຫັນ
- 10) ປ່ຽນລະຫັດ
- 11) ອອກລະບົບ

ปรบอะฮัดฝาบ ลลกจากอะยืบ

## **AMLIO**

ລາຍງານ STR ບຸກຄືນ ລາຍງານ STR ນິຕິບຸກຄືນ ລາຍງານ CTR ສະຫນອງຂໍ້ມູນ ລາຍງານອື່ນໆ STR ທີ່ໄດ້ລາຍງານຜ່ານມາ CTR ທີ່ໄດ້ລາຍງານຜ່ານມາ ແຈ້ງຕອບ ປະກອບຄຳເຫັນ

## **1.** ລາຍງານ **STR** ບຸກຄົນ

ລາຍງານ STR ບຸກຄືນ

ລາຍງານ STR ນິຕິບຸກຄືນ

ປ່ຽນລະຫັດຜ່ານ ອອກຈາກລະບົບ

ປະກອບຄຳເຫັນ

## **AMLIO**

ລາຍງານອື່ນໆ

STR ທີ່ໄດ້ລາຍງານຜ່ານມາ

CTR ທີ່ໄດ້ລາຍງານຜ່ານມາ

ແຈ້ງຕອບ

 $\triangleright$  ຫຼັງຈາກເລືອກແລ້ວລະບົບຈະນຳທ່ານໄປຍັງແບບພິມການລາຍງານ  $\overline{\text{STR}}$  ບຸກຄົນ. ສຳລັບ ການລາຍງານ  $STR$  ບຸກຄົນ ແມ່ນແບ່ງອອກເປັນ 5 ຂັ້ນຕອນການປະກອບຂໍ້ມູນຄື:

<u>ຂັ້ນຕອນ 1:</u> ປະກອບຂໍ້ມູນ ເລກທີ, ລິງວັນທີ ແລະ ປະເພດຫົວໜ່ວຍທີ່ມີໜ້າທີ່ລາຍງານ.

ລາຍງານ CTR

ສະຫນອງຂໍ້ມູນ

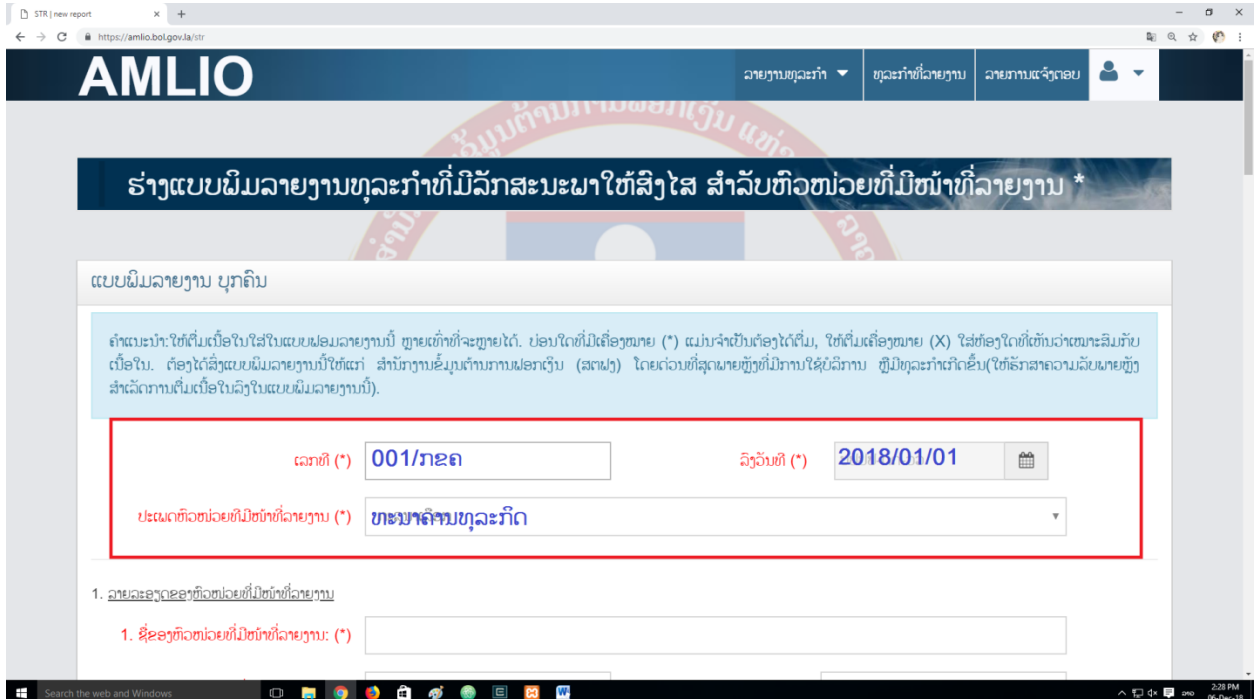

<u>ຂັ້ນຕອນ 2:</u> ປະກອບຂໍ້ມູນ ລາຍລະອຽດຂອງຫົວໜ່ວຍທີ່ມີໜ້າທີ່ລາຍງານ.

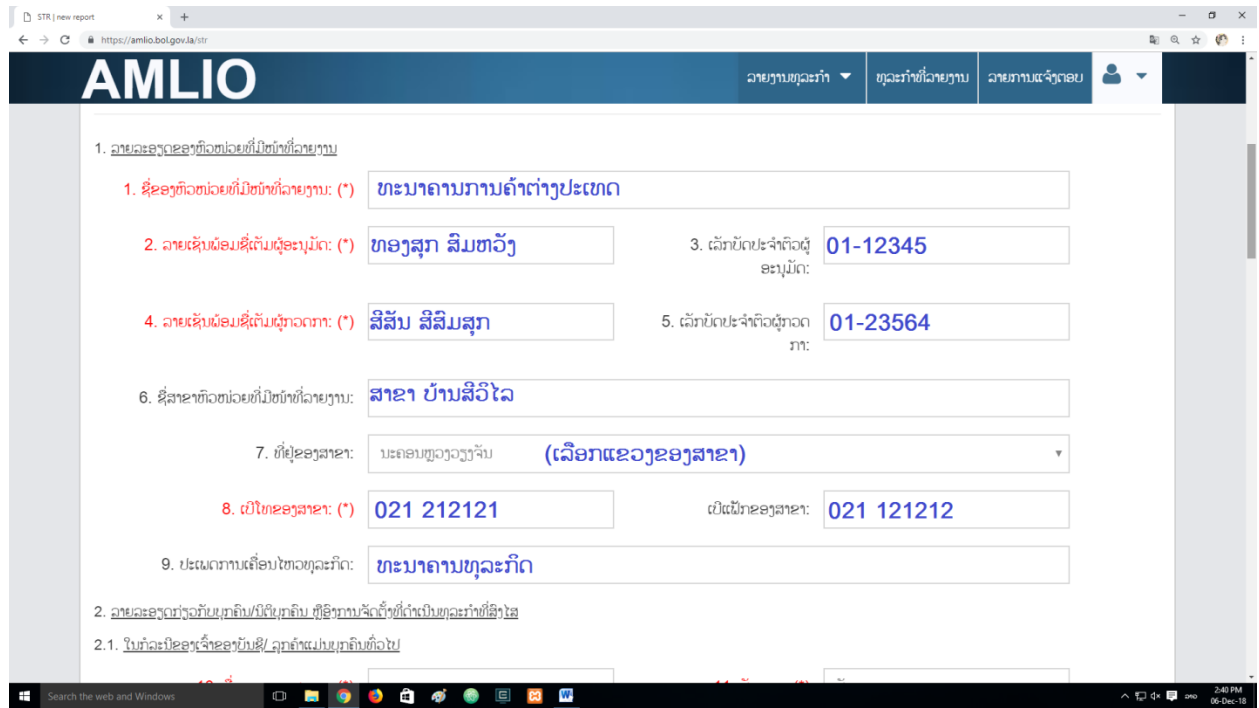

## <u>ຂັ້ນຕອນ 3:</u> ປະກອບຂໍ້ມູນ ລາຍລະອຽດຂອງລຸກຄ້າ (ບຸກຄົນ) ທີ່ມາເຮັດທຸລະກຳ.

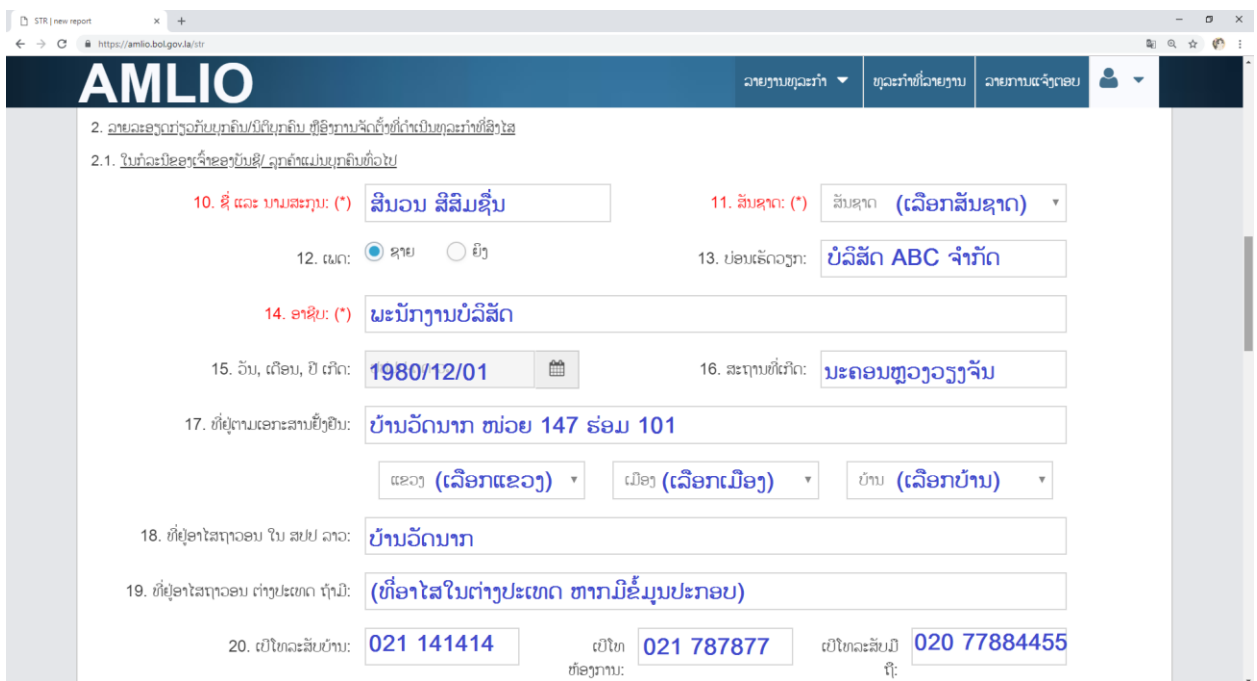

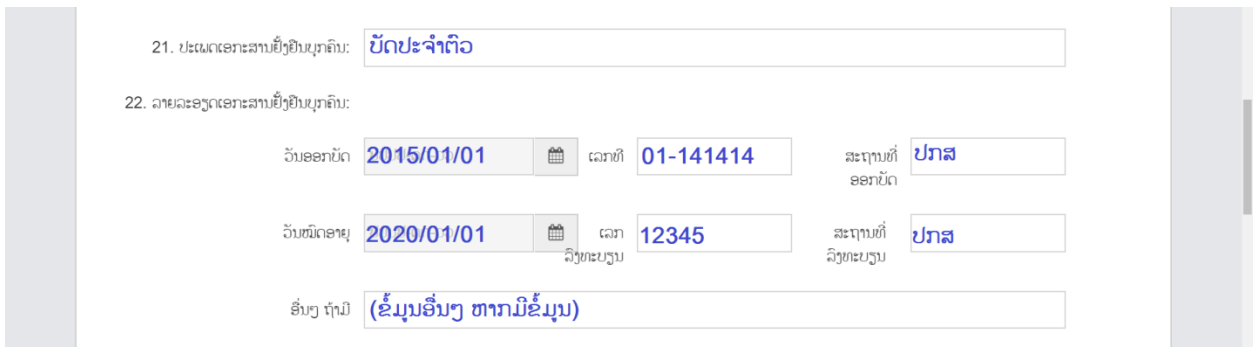

## <u>ຂັ້ນຕອນ 4:</u> ປະກອບຂໍ້ມຸນ ລາຍລະອຽດຂອງຜູ້ຮັບຜິນປະໂຫຍດທີ່ແທ້ຈິງ.

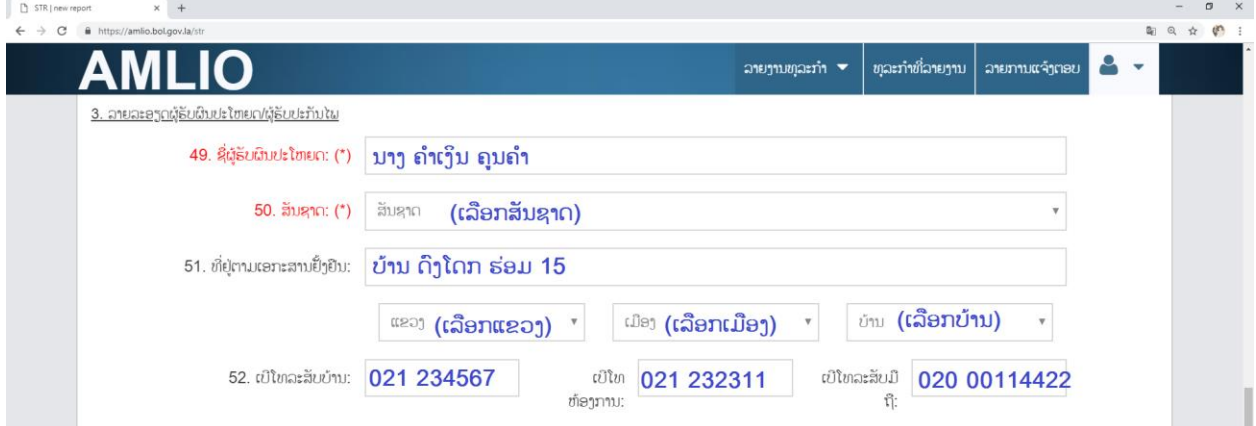

## **ຂັ້<u>ນຕອນ 5:</u> ປະກ**ອບຂໍ້ມູນ ລາຍລະອຽດທຸລະກຳທີ່ສິງໄສ.

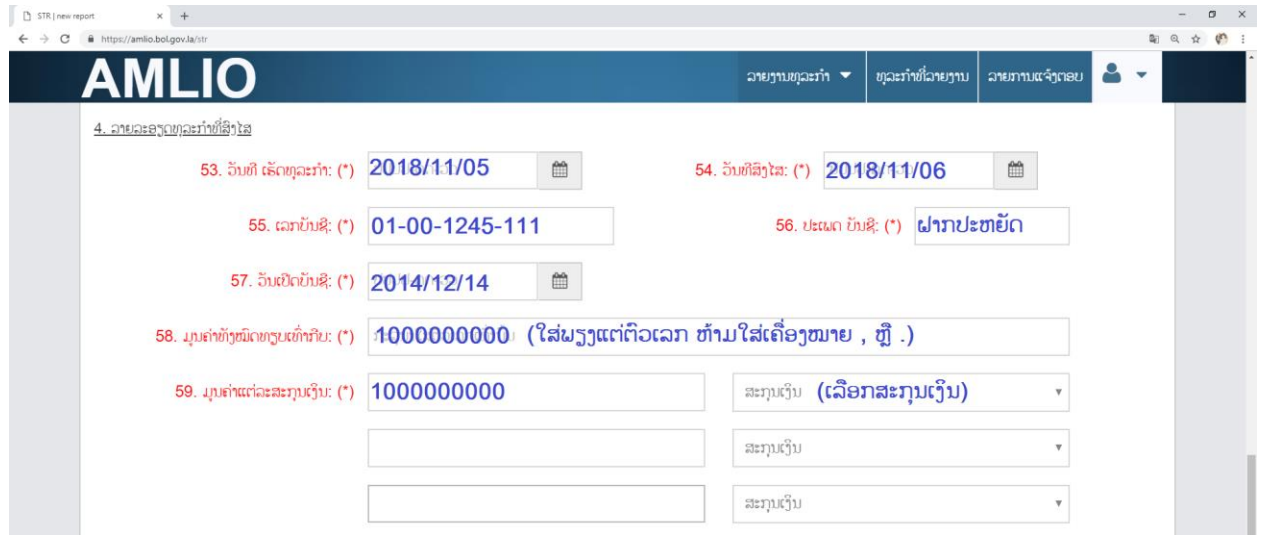

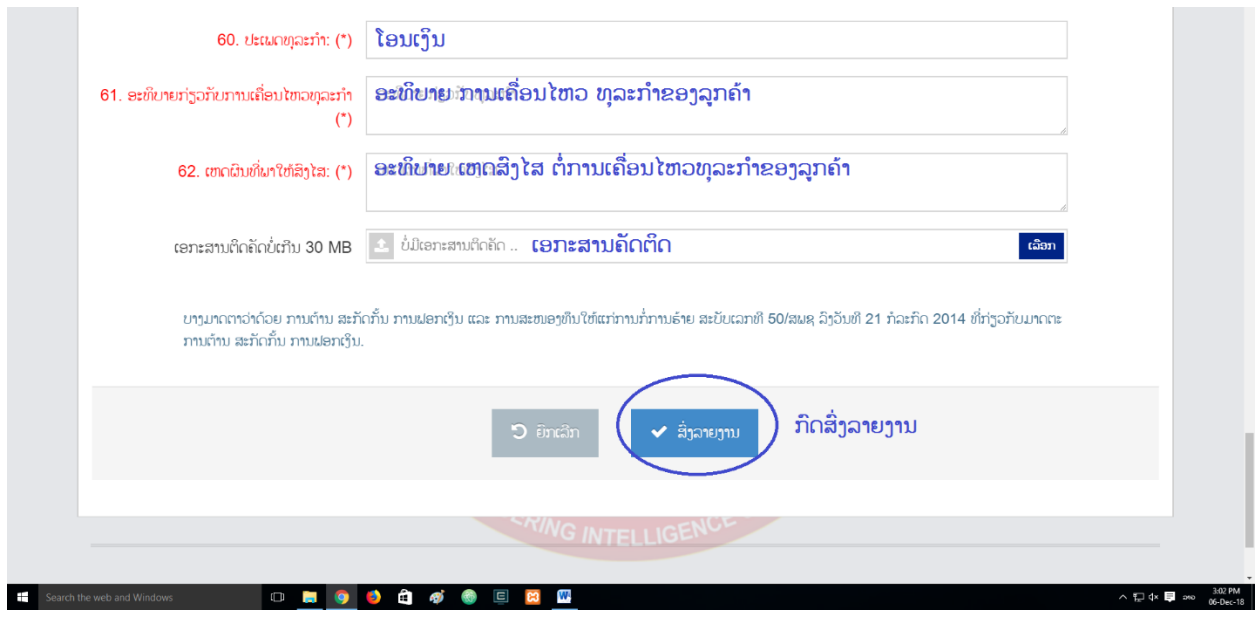

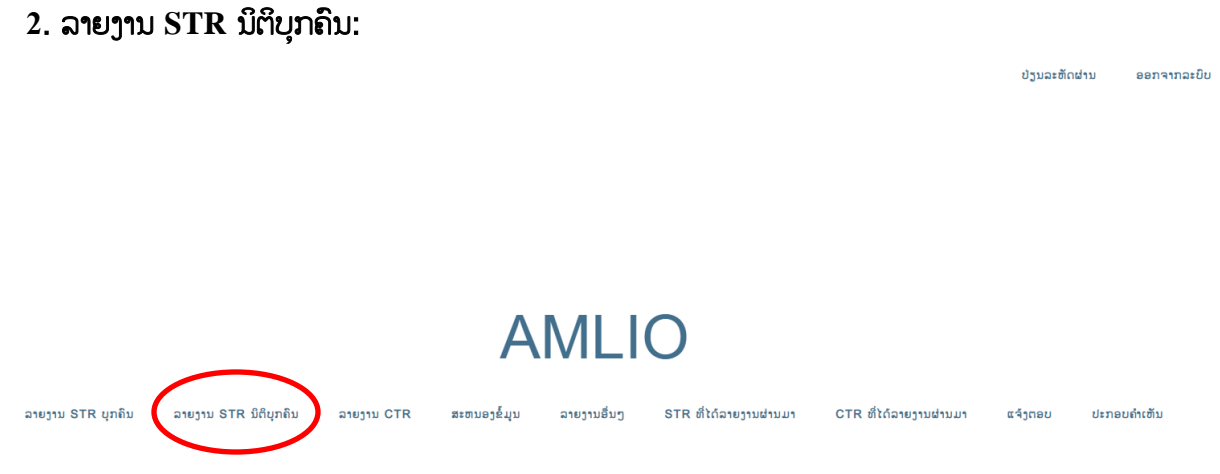

 $>$  ເມື່ອຕ້ອງການລາຍງານທຸລະກຳທີ່ໜ້າສິງໄສກໍລະນີທີ່ເປັນນິຕິບຸກຄົນແມ່ນໃຫ້ເລືອກຄິກເອົາ "<u>ລາຍງານ</u> <u>ນິຕິ**ບຸກຄົນ"**</u> ແລ້ວລະບົບຈະນຳທ່ານໄປຍັງແບບພິມ ການລາຍງານ <u>STR ນິຕິບຸກຄົນ</u>. ສຳລັບ ການລາຍງານ  ${\rm STR}$  ນິຕິບຸກຄົນ ແມ່ນແບ່ງອອກເປັນ 6 ຂັ້ນຕອນການປະກອບຂໍ້ມູນຄື:

<u>ຂັ້ນຕອນ 1:</u> ປະກອບຂໍ້ມູນ ເລກທີ, ລຶງວັນທີ ແລະ ປະເພດຫົວໜ່ວຍທີ່ມີໜ້າທີ່ລາຍງານ.

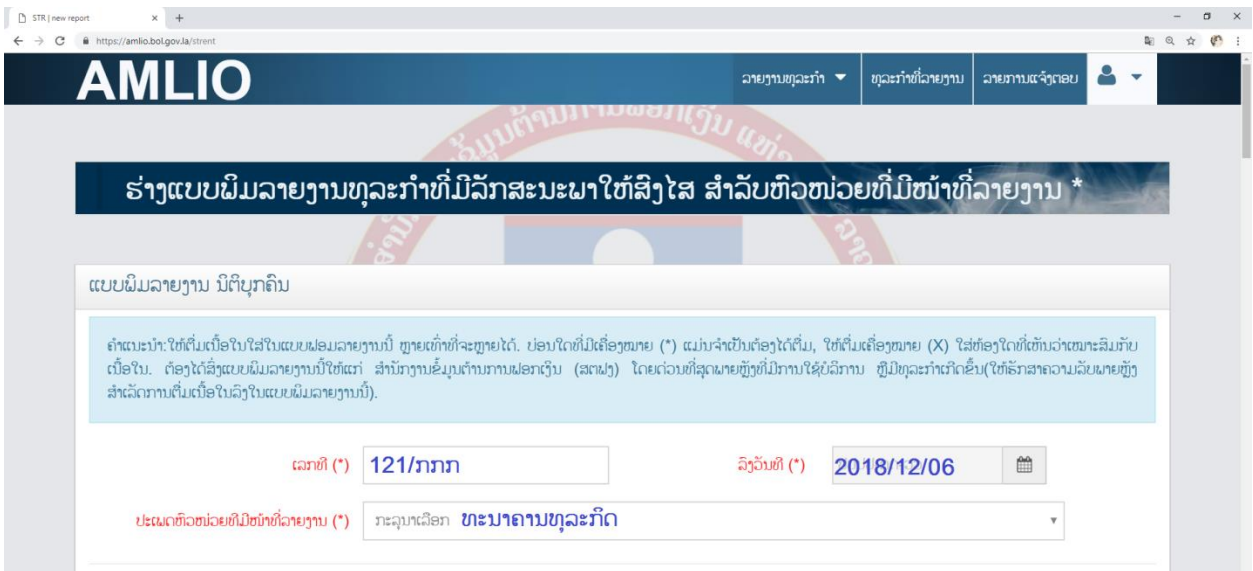

## <u>ຂັ້ນຕອນ 2:</u> ປະກອບຂໍ້ມູນ ລາຍລະອຽດຂອງຫົວໜ່ວຍທີ່ມີໜ້າທີ່ລາຍງານ.

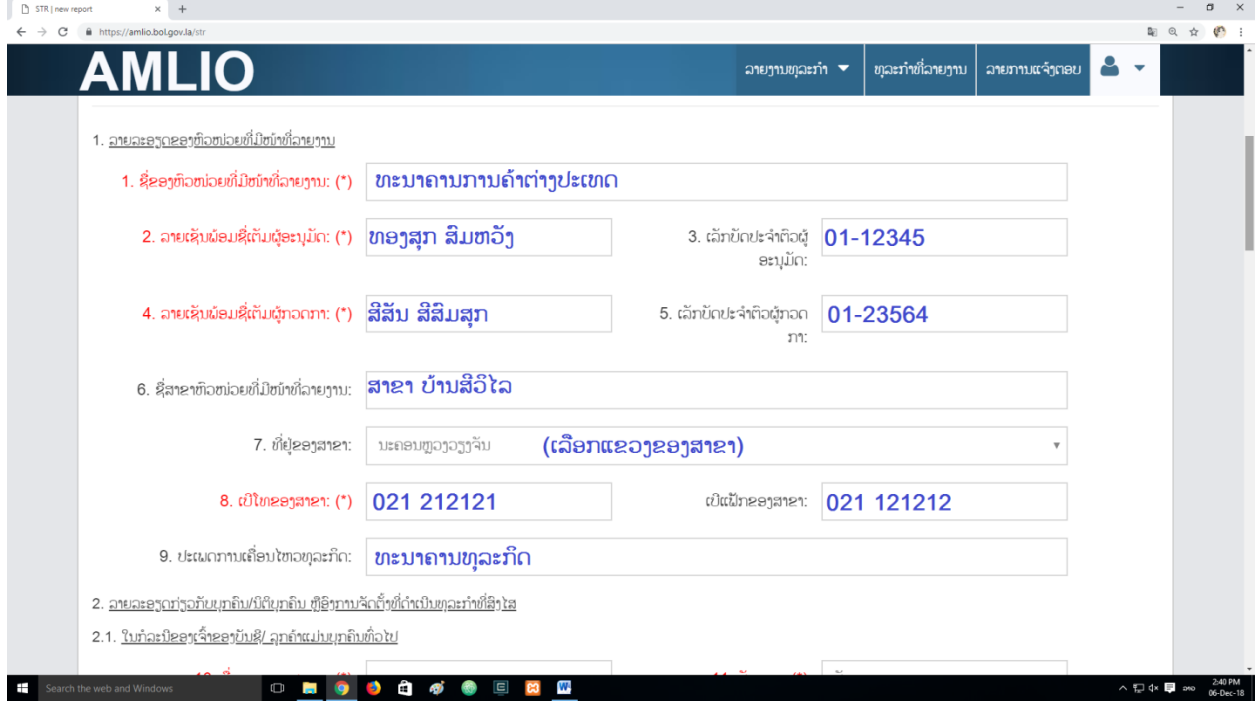

## **ຂັ້ນຕອນ 3:** ປະກອບຂໍ້ມູນ ລາຍລະອຽດນິຕິບຸກຄົນ.

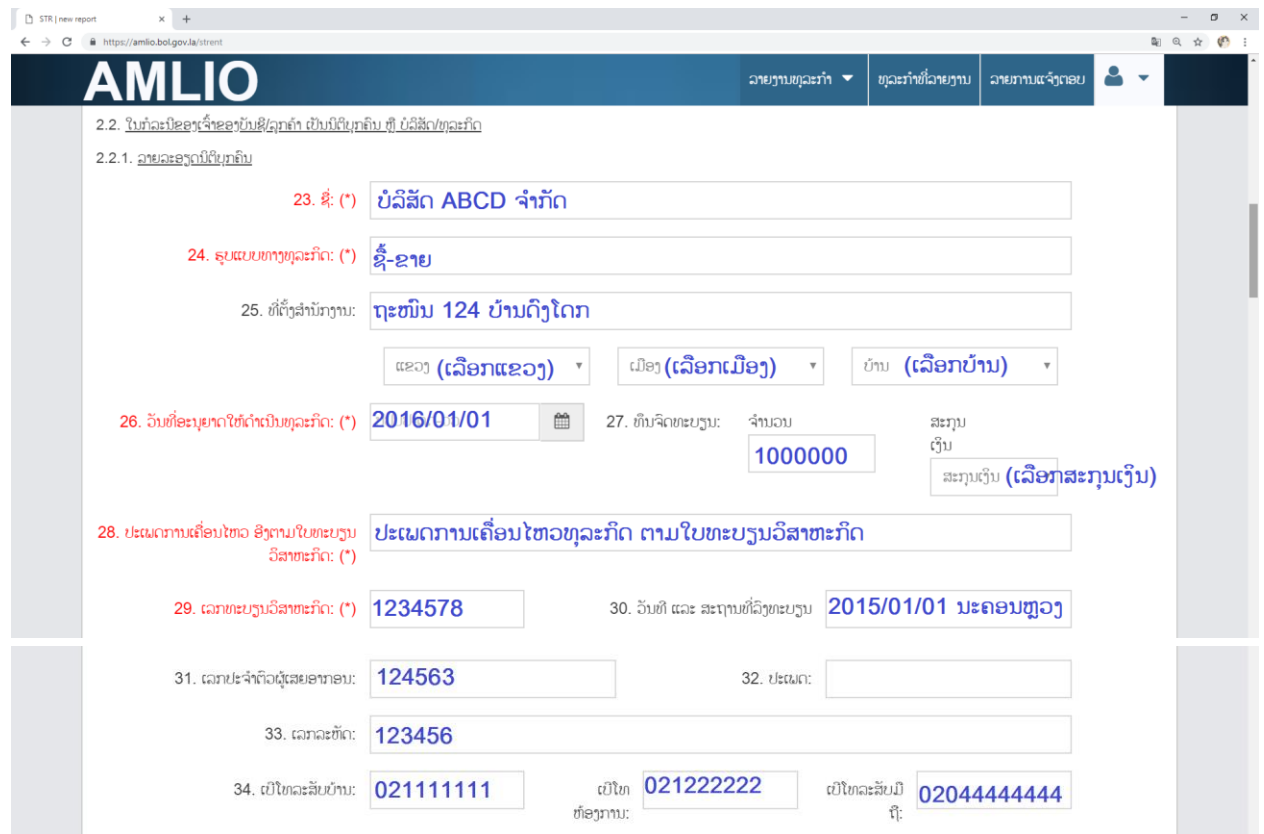

## <u>ຂັ້ນຕອນ 4:</u> ປະກອບຂໍ້ມູນ ລາຍລະອຽດບຸກຄົນ ທີ່ຕ່າງໜ້າໃຫ້ນິຕິບຸກຄົນ.

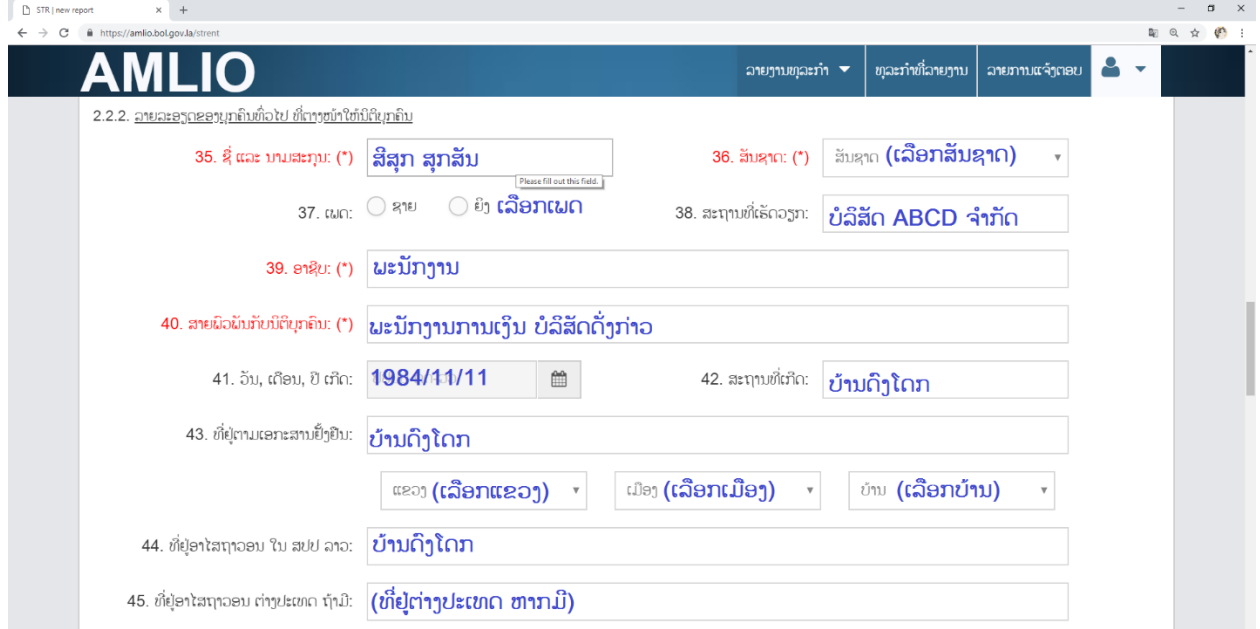

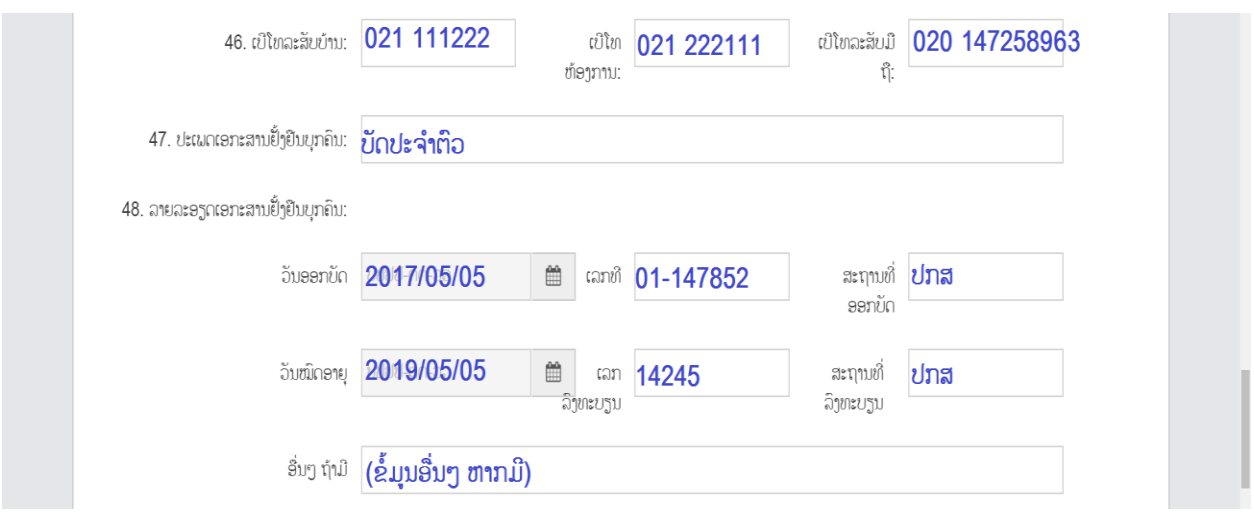

## <u>ຂັ້ນຕອນ 5:</u> ປະກອບຂໍ້ມູນ ລາຍລະອຽດຜູ້ຮັບຜິນປະໂຫຍດທີ່ແທ້ຈິງ.

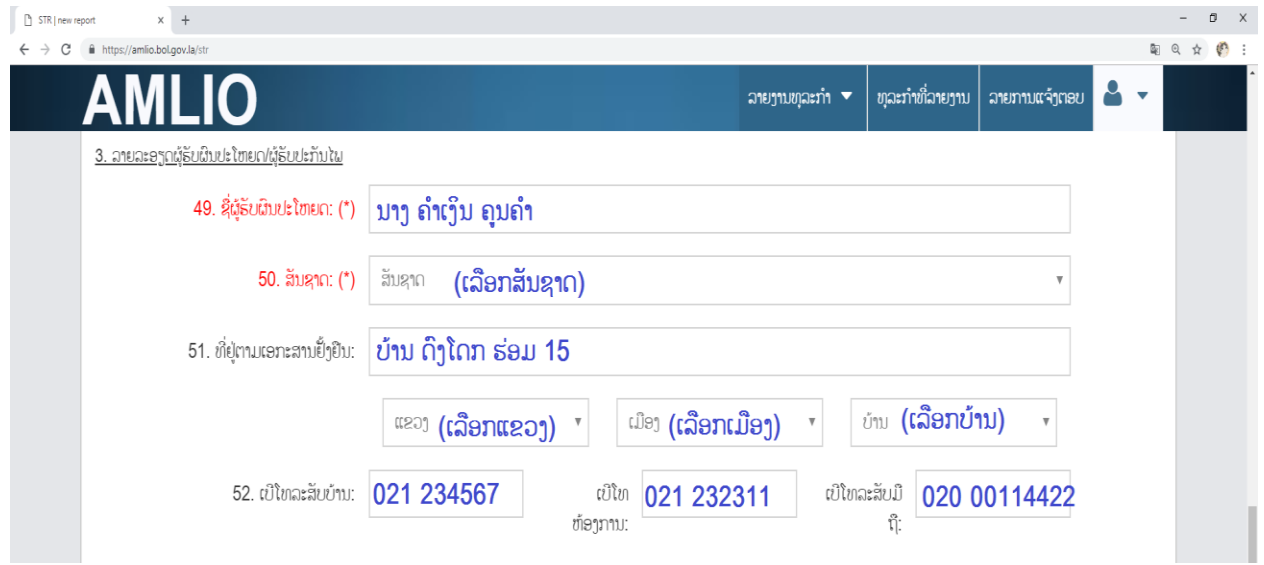

## ້<u>ຂັ້ນຕອນ 6:</u> ປະກອບຂໍ້ມູນ ລາຍລະອຽດທຸລະກຳທີ່ສິງໄສ.

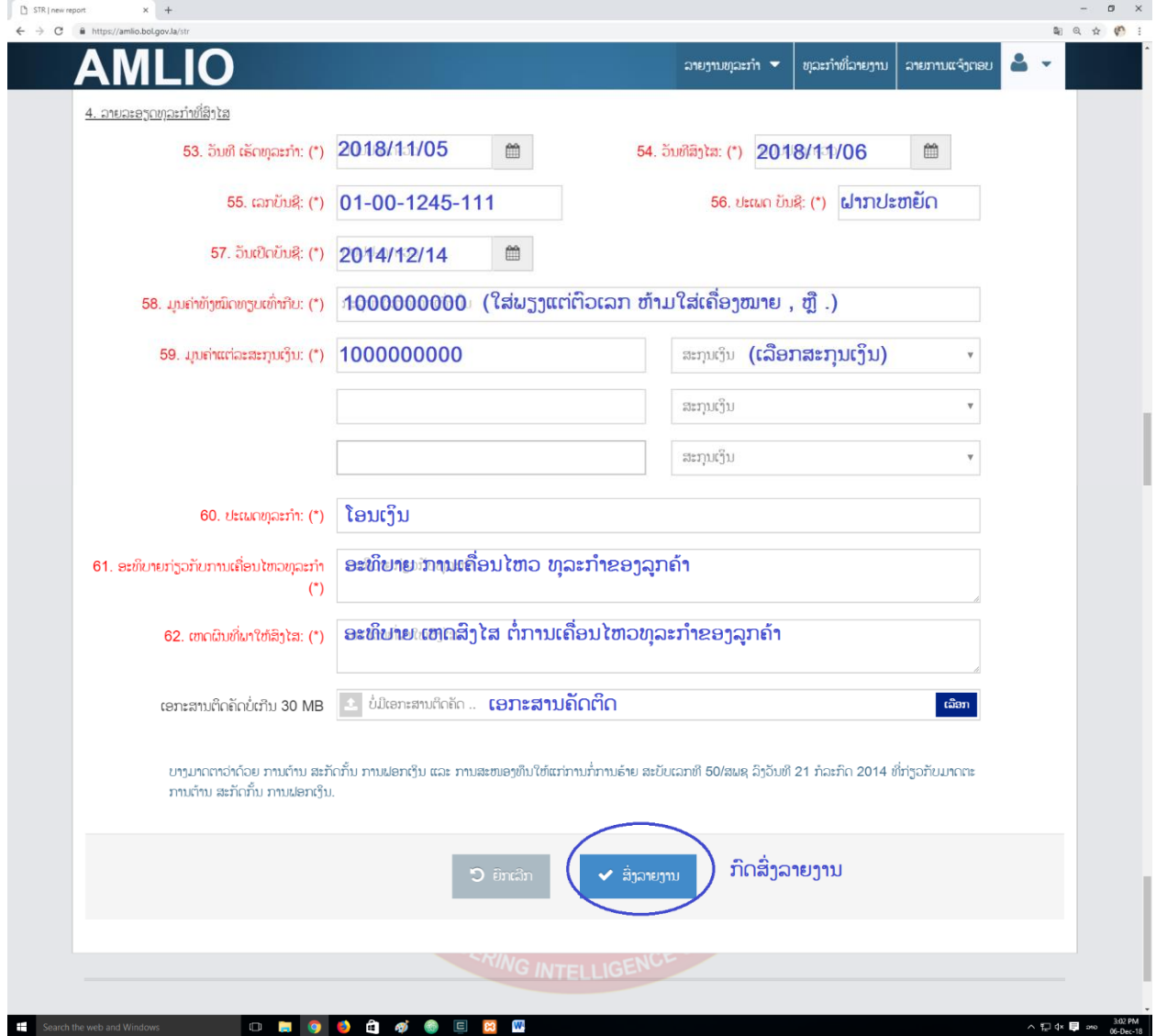

### **3.** ລາຍງານ **CTR**:

ໃນທຸກໆເດືອນ ຫົວໜ່ວຍທີ່ມີຫນ້າທີ່ລາຍງານຈະຕ້ອງສັງລວມການເຄື່ອນໄຫວທຸລະກຳທີ່ມີມູນຄ່າເກີນ ກຳນົດ (ສະກຸນເງິນກີບ ຫຼື ເງິນຕາຕ່າງປະເທດທີ່ມີມນຄ່າທຽບເທົ່າຫນຶ່ງຮ້ອຍລ້ານກີບຂຶ້ນໄປ), ແລ້ວລາຍງານມາຍັງ ສຕຟງ ໂດຍຜ່ານລະບິບລາຍງານອອນລາຍຂອງ ສຕຟງ, ບໍ່ໃຫ້ກາຍວັນທີ 5 ຂອງເດືອນຖັດໄປ.

ການສິ່ງລາຍງານທຸລະກຳເງິນສິດທີ່ມີມູນຄ່າເກີນກຳນຶດ (Cash Transaction Report - CTR) ຕ້ອງ ປະກອບດ້ວຍ 3 ໄຟລ໌ (Files) ດັ່ງນີ້:

- 1) **ຫນ້າປົກການລາຍງານ CTR** ຕ້ອງເປັນໄຟລ PDF ຫຼື ໄຟລສະແກນ (Scan) ທີ່ມີລາຍເຊັນ ແລະ ກາປະທັບ ຈາກຜູ້ອຳນວຍການຂອງຫົວໜ່ວຍທີ່ມີຫນ້າທີ່ລາຍງານ.
- 2) **ແບບພິມການລາຍງານ CTR-ສໍາລັບບຸກຄົນ** ຕ້ອງເປັນໄຟລ Excel ເທົ່ານັ້ນ, ເນື້ອໃນຂອງໄຟລ<sup>໌</sup>ຈະປະກອບດ້ວຍ ຂໍ້ມນອີງຕາມແບບຟອມທີ່ ສຕຟງ ກຳນົດໄວ້ ແລະ ສ້າງເປັນ Sheet Excel ດຽວ, ກໍລະນີ ຫົວໜ່ວຍທີ່ມີຫນ້າທີ່ ລາຍງານມີການໃຫ້ບໍລິການຫຼາຍສະກຸນເງິນກໍ່ລຽງຂໍ້ມູນເປັນແຖວລຶງລຸ່ມຕາມແຕ່ລະສະກຸນເງິນ (ຫມາຍຄວາມ ວ່າໃນໄຟລ໌ດຽວຈະມີຫລາຍສະກຸນເງິນຕໍ່ກັນຈາກເທິງລົງລຸ່ມ).
- 3) **ແບບພິມການລາຍງານ CTR-ສໍາລັບນິຕິບຸກຄົນ** ໃຫ້ປະຕິບັດເຊັ່ນດຽວກັບໄຟລ໌ CTR-ບຸກຄົນ (ຂໍ້ 2).

\*ໝາຍເຫດ: ດາວໂຫຼດແບບຟອມລາຍງານ CTR ທັງ 3 ຟາຍ (ແບບຟອມໜ້າປົກ, ແບບຟອມລາຍງານບຸກຄົນ ແລະ ແບບຟອມລາຍງານນິຕິບຸກຄົນ) ຈາກເວັບໄຊທ໌ຂອງ ສຳນັກງານຂໍ້ມນຕ້ານການຟອກເງິນ ຕາມລິ້ງ: <https://amlio.gov.la/reporting.php>

[https://amlio.gov.la/files/form/CTR-Person-Form-](https://amlio.gov.la/files/form/CTR-Person-Form-2023.xls)2023.xls

[https://amlio.gov.la/files/form/CTR-LegalPerson-Form-](https://amlio.gov.la/files/form/CTR-LegalPerson-Form-2023.xls)2023.xls

<u>ຂັ້ນຕອນ 1:</u> ເລືອກທີ່ເມນູ <u>CTR</u> ຈາກນັ້ນເລືອກ <u>ລາຍງານ CTR</u> ຕາມຮູບດ້ານລຸ່ມ

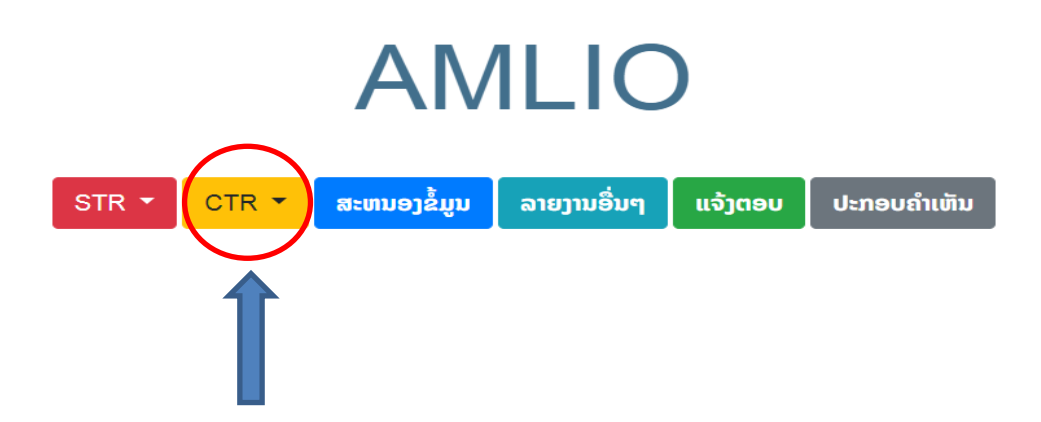

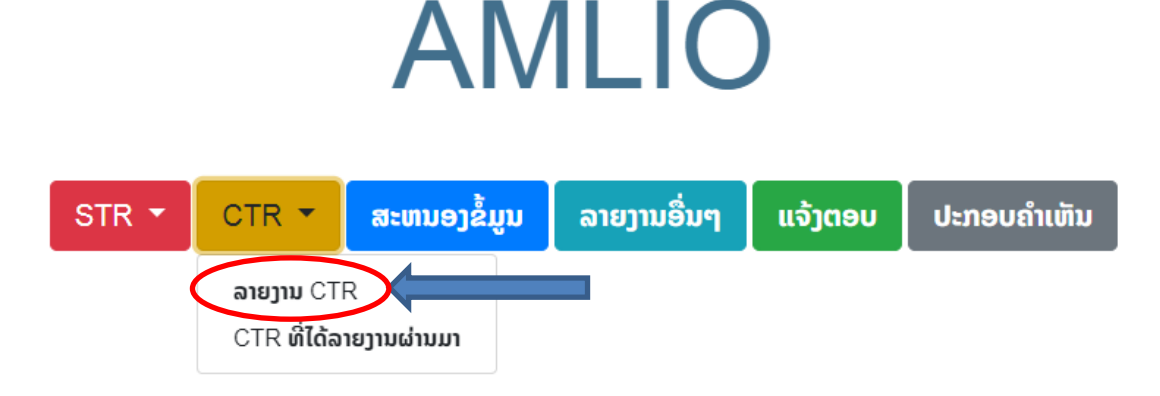

**ຂັ້ນຕອນ 2:** ເມື່ອກົດເຂົ້າໜ້າລາຍງານ CTR ແລ້ວລະບົບຈະສະແດງແບບຟອມເພື່ອຕື່ມຂໍ້ມຸນໃຫ້ຄົບຖ້ວນ ຊຶ່ງປະກອບ ມີຫ້ອງ (Field) ຕ່າງໆດັ່ງນີ້:

- − CTR ປະຈຳເດືອນ: ເລືອກເດືອນ ແລະ ປີຂອງບິດລາຍງານ (\*ຕ້ອງເລືອກ)
- − ໜ້າປົກລາຍງານ CTR: ເລືອກໜ້າປົກບົດລາຍງານ CTR ທີ່ກຽມໄວ້ເປັນຟາຍ PDF ມີລາຍເຊັນແລະກາຈ້ຳ
- − ເລືອກຟາຍ Excel ບຸກຄົນ ແລະ ນິຕິບຸກຄົນທີ່ກຽມໄວ້ ຊຶ່ງຕ້ອງເປັນຟາຍ .<mark>xls</mark> ແລະ ມີຂໍ້ມຸນຄົບຖ້ວນ ຖືກຕ້ອງຕາມແບບຟອມຂອງ ສຕຟງ ກຳນົດ ເທົ່ານັ້ນ(ລາຍລະອຽດການຕື່ມຂໍ້ມູນໃສ່ຟາຍ Excel ຫຼື .xls ແມ່ນສາມາດອ່ານໄດ້ຢູ່ຫນ້າຄຳແນະນຳຂອງລະບົບ ສຕຟງ).
- − ສໍາລັບຫ້ອງ (Field) ຈໍານວນທຸລະກໍາ ແລະ ຈໍານວນເງິນລວມຂອງແຕ່ລະສະກຸນເງິນແມ່ນໃຫ້ພິມຕາມທີ່ໄດ້ ້ສັງລວມໄວ້ໃນ ຟາຍໜ້າປົກຂອງບົດລາຍງານ CTR ປະຈຳເດືອນນັ້ນ.
- − ຫຼັງຈາກສຳເລັດການຕື່ມຂໍ້ມູນ ແລະ ອັບໂຫຼດຕາມແບບຟອມຂອງລະບົບແລ້ວ ໃຫ້ກົດທີ່ປຸ່ມສິ່ງລາຍງານ ແລ້ວ ລະບົບຈະແຈ້ງເຕືອນການສິ່ງສຳເລັດ (ລາຍລະອຽດດັ່ງຮູບລຸ່ມນີ້:)

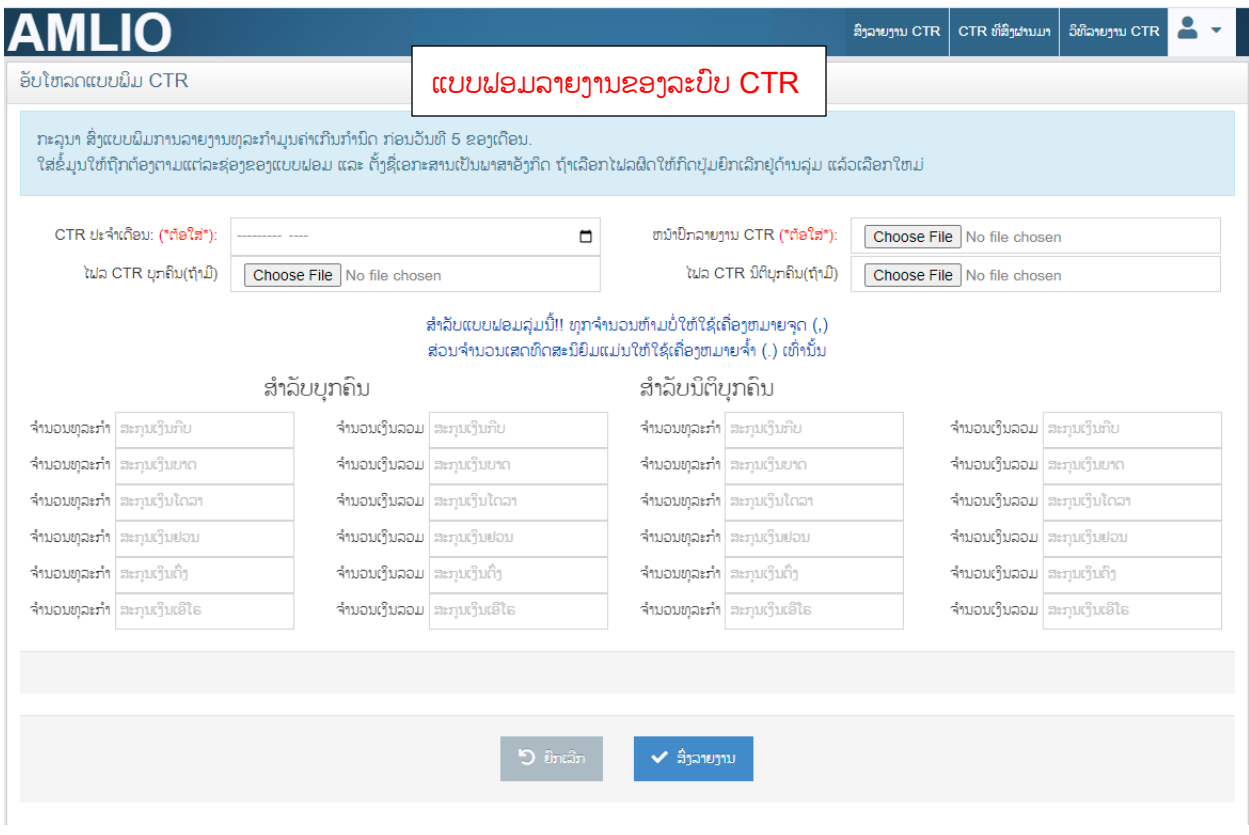

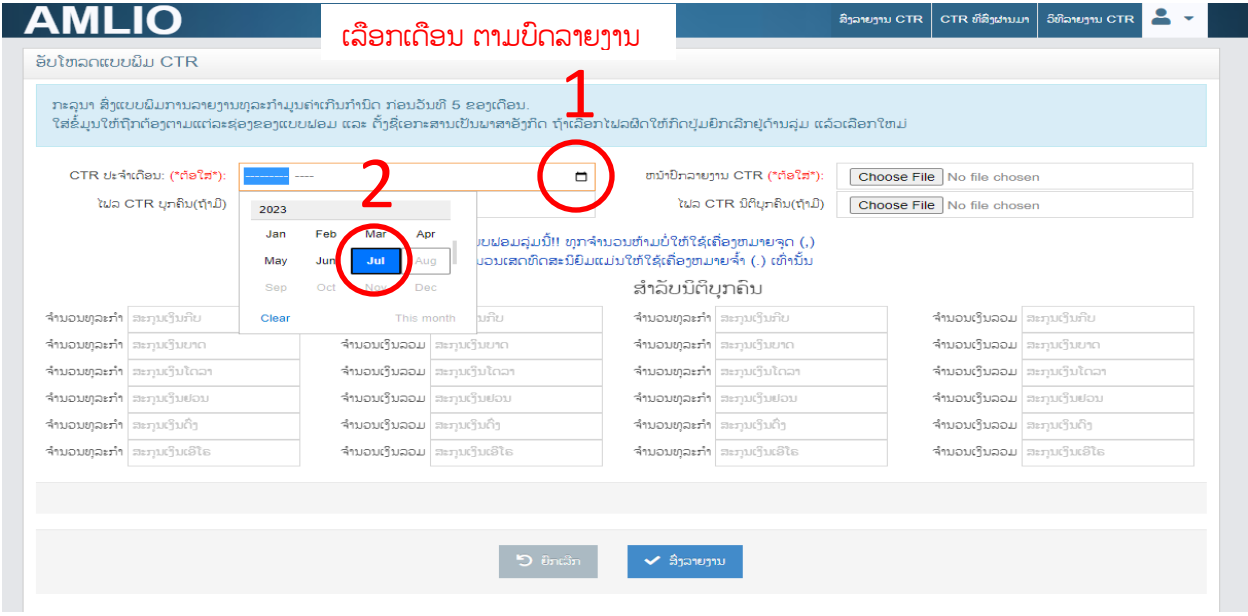

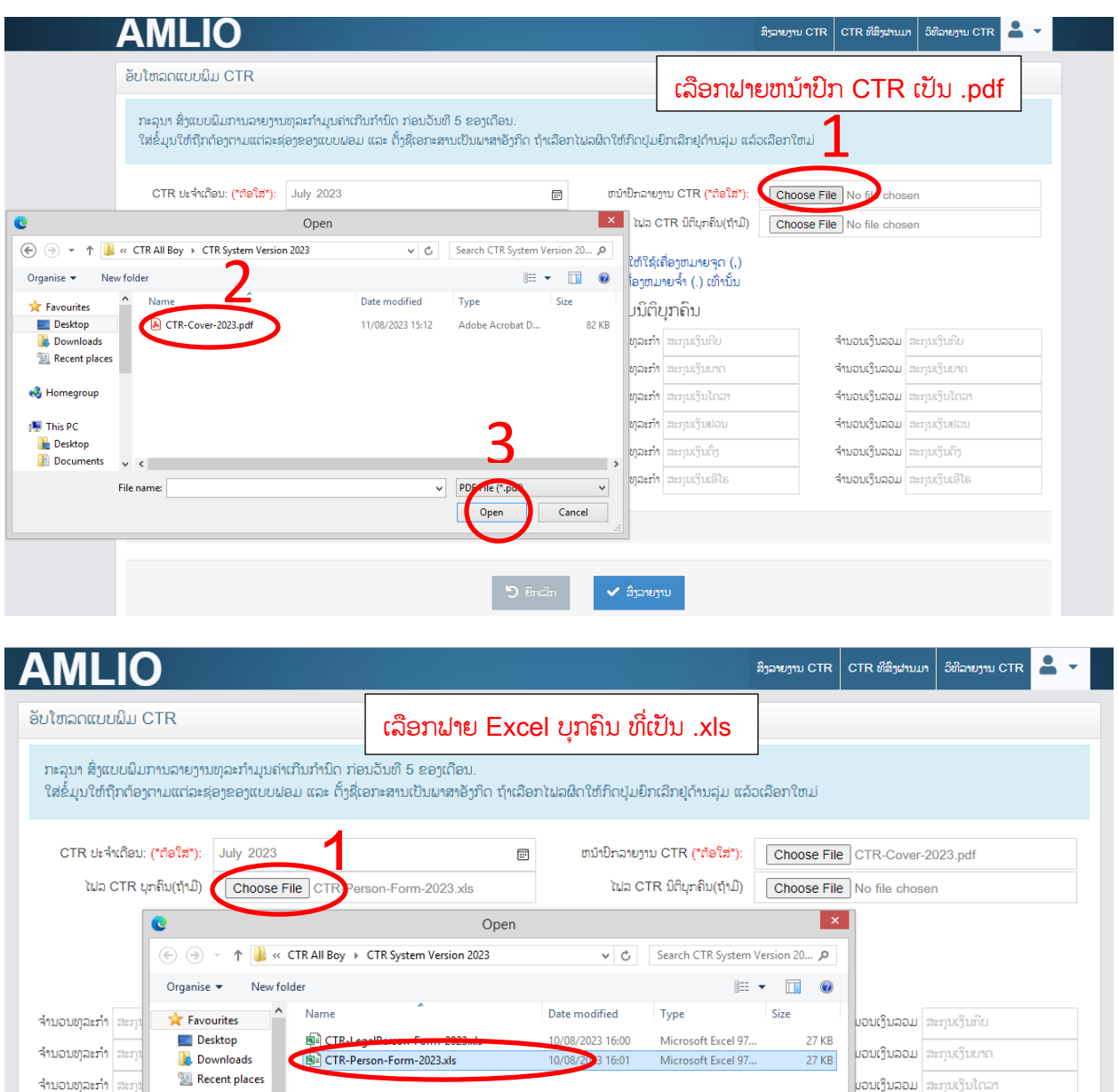

**30ft Basel 97-2003 Workshire** 

Cancel

 $\blacktriangledown$ Mi

 $\checkmark$  สิ่งลายงาม

Open

 $\rightarrow$ 

ບວນເງິນລວມ ສະກຸນເງິນຢວນ

**ບວນເງິນລວມ** ສະກຸນເງິນດຶງ

ມ່ວນເງິນລວມ ສະກຸນເງິນເອີໂຣ

2

 $\boxed{5}$  Under

จำนอนທຸລະກຳ ສະກຸ

จำนอนยุละภำ สะกุ

จำนอนຫຸລະກຳ | ສະກຸ:

**&** Homegroup

This PC<br>
E Desktop

**Documents** 

 $\mathbf{v}$   $<$   $\mathbf{v}$ 

File name: CTR-Person-Form-2023.xls

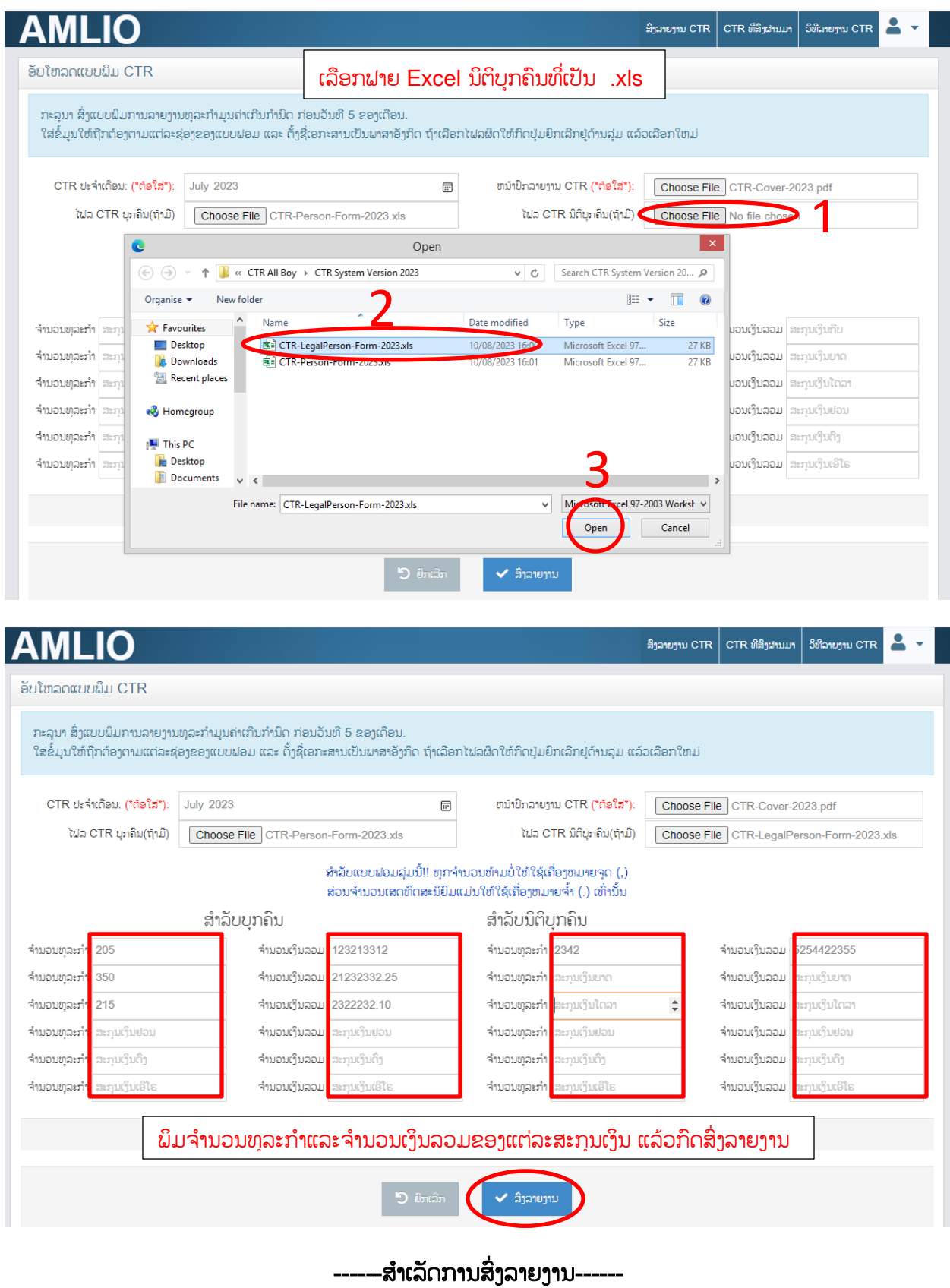

### ສາມາດເບິ່ງຄຳແນະນຳວິທີການລາຍງານເພີ່ມເຕີມໄດ້ທີ່ນີ້ "ວິທີລາຍງານ CTR" ຕາມຮູບລຸ່ມນີ້:

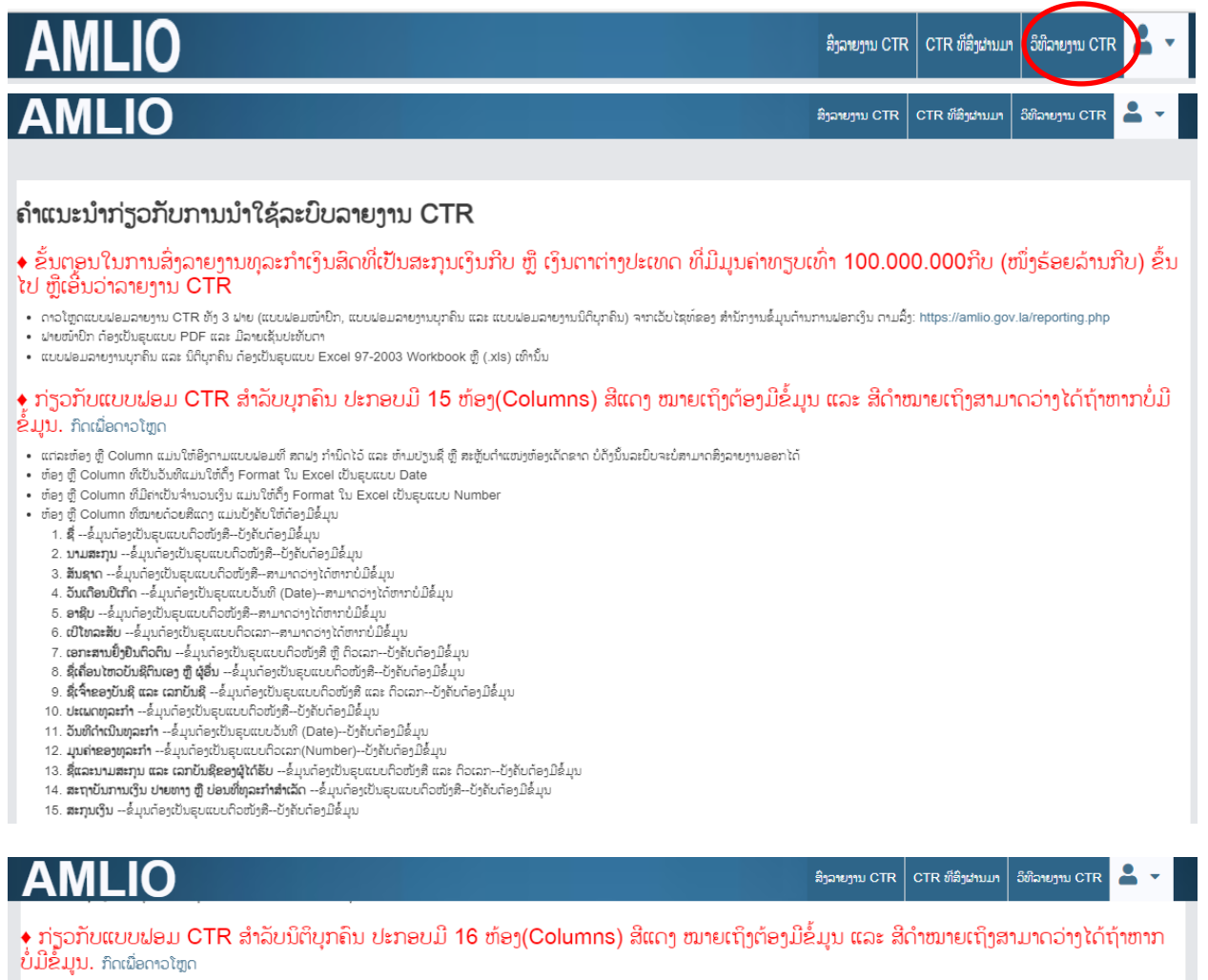

- ແຕ່ລະຫ້ອງ ຫຼື Column ແມ່ນໃຫ້ອີງຕາມແບບຟອມທີ່ ສຕຝງ ກຳນິດໄວ້ ແລະ ຫ້າມປຽນຊື່ ຫຼື ສະຫຼັບຕຳແໜ່ງຫ້ອງເດັດຂາດ ບໍ່ດັ່ງນິ້ນລະບິບຈະບໍ່ສາມາດສິງລາຍງານອອກໄດ້
- ຫ້ອງ ຫຼື Column ທີ່ເປັນວັນທີແມ່ນໃຫ້ຕຶ່ງ Format ໃນ Excel ເປັນຮບແບບ Date
- ຫ້ອງ ຫຼື Column ທີ່ມີຄ່າເປັນຈຳນວນເງິນ ແມ່ນໃຫ້ຕັ້ງ Format ໃນ Excel ເປັນຮຸບແບບ Number
- ຫ້ອງ ຫຼື Column ທີ່ໝາຍດ້ວຍສີແດງ ແມ່ນບັງຄັບໃຫ້ດ້ອງມີຂໍ້ມຸນ
- 1. **ຊື່ນິຕິບຸກຄິນ --**ຂໍ້ມູນຕ້ອງເປັນຮຸບແບບຕົວໜັງສື--ບັງຄັບຕ້ອງມີຂໍ້ມຸນ
- 2. **เฉททะบรูบทุละทิ**ก --ຂໍ້ມຸນຕ້ອງເປັນຮຸບແບບຕິວໜັງສື ຫຼື ຕິວເລກ--ບັງຄັບຕ້ອງມີຂໍ້ມຸນ
- 3. ທະບຽນອອກວັນທີ --ຂໍ້ມຸນຕ້ອງເປັນຮຸບແບບວັນທີ (Date)--ບັງຄັບຕ້ອງມີຂໍ້ມຸນ
- 4. **ปะเพกทุละทิก --**ຂໍ້ມູນຕ້ອງເປັນຮຸບແບບຕົວໜັງສື--ບັງຄັບຕ້ອງມີຂໍ້ມຸນ
- 5. **ເປີໂທລະສັບຫ້ອງການ** --ຂໍ້ມຸນຕ້ອງເປັນຮຸບແບບຕົວເລກ--ສາມາດວ່າງໄດ້ຫາກບໍ່ມີຂໍ້ມຸນ
- 6. **ຊື່ ແລະ ນາມສະກຸນ** --ຂໍ້ມຸນຕ້ອງເປັນຮຸບແບບຕິວໜັງສື--ບັງຄັບຕ້ອງມີຂໍ້ມຸນ
- 7. **ສັນຊາດ** --ຂໍ້ມຸນຕ້ອງເປັນຮຸບແບບຕິວໜັງສື--ສາມາດວ່າງໄດ້ຫາກບໍ່ມີຂໍ້ມຸນ
- 8. ອາຊີບ --ຂໍ້ມູນຕ້ອງເປັນຮູບແບບຕົວໜັງສື--ສາມາດວ່າງໄດ້ຫາກບໍ່ມີຂໍ້ມູນ
- 9. **ເອກະສານຢັ້ງຢືນຕິວຕິນ** --ຂໍ້ມຸນຕ້ອງເປັນຮຸບແບບຕິວໜັງສື ຫຼື ຕິວເລກ--ບັງຄັບຕ້ອງມີຂໍ້ມຸນ 10. **ເປີໂທລະສັບ --**ຂໍ້ມຸນຕ້ອງເປັນຮູບແບບຕົວເລກ--ສາມາດວ່າງ ໄດ້ຫາກບໍ່ມີຂໍ້ມຸນ
- 11. **ປະເພດທຸລະກຳ --**ຂໍ້ມຸນຕ້ອງເປັນຮູບແບບຕົວໜັງສື--ບັງຄັບຕ້ອງມີຂໍ້ມຸນ
- 12. **ວັນທີດຳເນີນທຸລະກຳ** --ຂໍ້ມຸນຕ້ອງເປັນຮຸບແບບວັນທີ (Date)--ປັງຄັບຕ້ອງມີຂໍ້ມຸນ
- 13. **มุมถ่าຂອງທຸລະກຳ --**ຂໍ້ມຸນຕ້ອງເປັນຮຸບແບບຕິວເລກ(Number)--ບັງຄັບຕ້ອງມີຂໍ້ມຸນ
- 14. **ຊື່ແລະນາມສະກຸນ ແລະ ເລກບັນຊີ ຂອງຜູ້ໄດ້ຮັບ** --ຂໍ້ມຸນຕ້ອງເປັນຮຸບແບບຕົວໜັງສື ແລະ ຕິວເລກ--ບັງຄັບຕ້ອງມີຂໍ້ມຸນ
- 15. **ສະຖາບັນການເງິນ ປາຍທາງ ຫຼື ບ່ອນທີ່ທຸລະກຳສຳເລັດ --**ຂໍ້ມຸນຕ້ອງເປັນຣຸບແບບຕິວໜັງສື--ປັງຄັບຕ້ອງມີຂໍ້ມຸນ
- 16. ສະກຸນເງິນ --ຂໍ້ມຸນຕ້ອງເປັນຮຸບແບບຕິວໜັງສື--ບັງຄັບຕ້ອງມີຂໍ້ມຸນ

#### $\bullet$  ກ່ຽວກັບການຕື່ມຂໍ້ມູນ ແລະ ອິບໂຫຼດຝາຍໃນລະບົບ CTR

- ສຳລັບຫ້ອງເດືອນ(ບັງຄັບຕ້ອງມີ): ແມ່ນເລືອກເດືອນໃຫ້ຖືກກັບບິດລາຍງານ ໃນກໍລະນີສິ່ງໄປແລ້ວບໍ່ສາມາດເລືອກໄດ້ອີກ, ຍຶກເວັ້ນກໍລະນີສິ່ງຜິດໃຫ້ປະສານງານຫາ ສຕຝງ.
- ฝายຫນ້າປົກ(ຍັງຄັບຕ້ອງມີ): ທຸກຫິວຫນ່ວຍຕ້ອງສິ່ງທຸກໆເດືອນເຖິງຈະບໍ່ມີທຸລະກຳກໍ່ຕາມ ເຜື່ອເປັນການຢັ້ງຢືນ.
- ຝາຍ ບກຄົນ ແລະ ນິຕິບກຄົນ: ກໍລະນີໃນເດືອນຫາກບໍ່ມີຫລະກຳແມ່ນບໍ່ໃຫ້ອັບໂຫລດ.
- ຫ້ອງທຸລະກຳແລະສະກຸນເງິນ: ໃຫ້ຝົມຈຳນວນທຸລະກຳແລະສະກຸນເງິນໃຫ້ຖືກຕ້ອງຕາມຫນ້າປົກ ຖ້າຫາກບໍ່ມີທຸລະກຳແມ່ນບໍ່ໃຫ້ຝົມໃສ່.

## ສາມາດເບິ່ງລາຍງານ CTR ທີ່ສິ່ງໄດ້ສິ່ງໃຫ້ ສຕຟງ ຜ່ານມາ ດັ່ງຮຸບລຸ່ມນີ້:

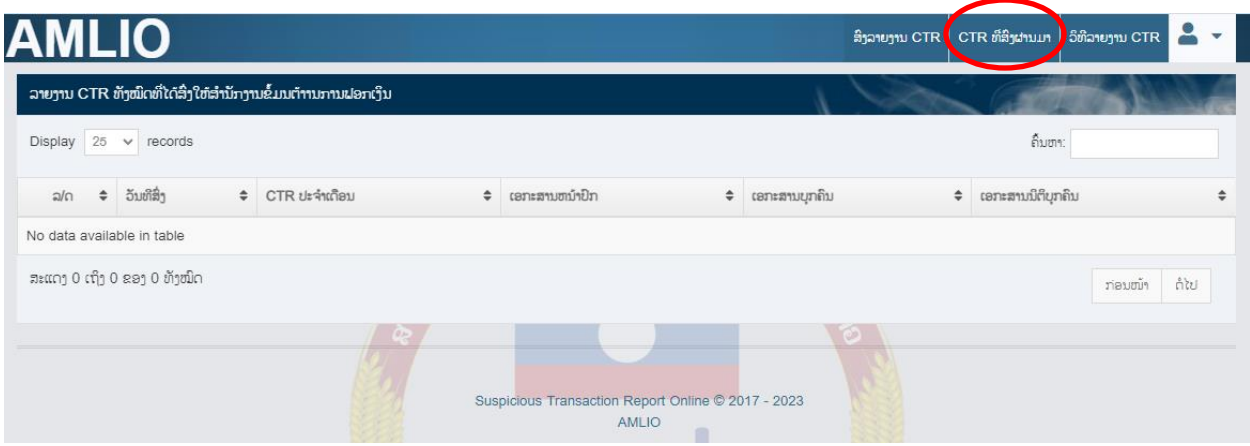

<u>ໝາຍເຫດ:</u> ກ່ອນສິ່ງ ຫົວໜ່ວຍທີ່ມີໜ້າທີ່ລາຍງານ ຕ້ອງກວດກາຄືນຄວາມຖືກຕ້ອງ ແລະ ຄວາມຄິບຖ້ວນຂອງ ເອກະສານ, ຖ້າຫາກສັ່ົງຜິດໃຫ້ປະສານຫາ ສຕຟງ.

## **4.** ສະຫນອງຂ ໍ້ມ ນ

ເປັນຟັງຊັນ (Function) ແຈ້ງຕອບການຮ້ອງຂໍຂໍ້ມູນຈາກສຳນັກງານຂໍ້ມູນຕ້ານການຟອກເງິນ (ສຕຟງ), ຫມາຍວ່າເມື່ອມີເອກະສານຮ້ອງຂໍຂໍ້ມູນຈາກ ສຕຟງ ທາງເບື້ອງຫົວຫນ່ວຍທີ່ມີຫນ້າທີ່ລາຍງານຕ້ອງ ໄດ້ແຈ້ງຕອບໂດຍຜ່ານຝັງຊັນນີ້

ປ່ຽນລະຫັດຜ່ານ

ອອກຈາກລະບົບ

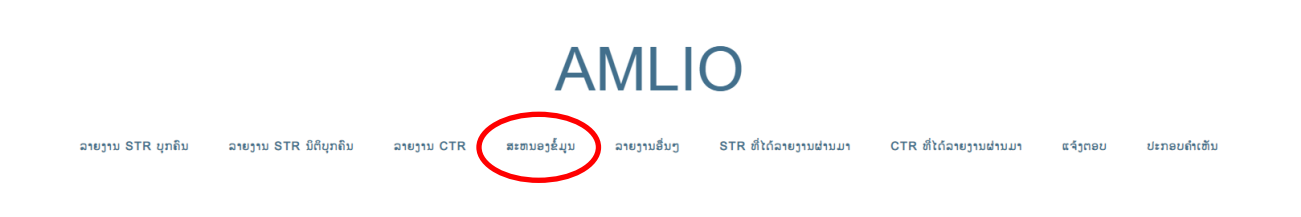

### ❖ ເອກະສານຂາເຂົີ້າທັງຫມົດ

ຈາກຮຸບດ້ານເທິງ, ເມື່ອກົດໃສ່ "ສະຫນອງຂໍ້ມູນ" ແລ້ວຈະເຂົ້າສູ່ຫນ້າ "ເອກະສານຂາເຂົ້າທັງຫມົດ" ເຊິ່ງເປັນບ່ອນສັງລວມເອກະສານທັງຫມົດທີ່ ສຕຟງ ສະເຫນີຂໍຂໍ້ມູນມາຍັງຫົວຫນ່ວຍທີ່ມີຫນ້າທີ່ລາຍງານ.

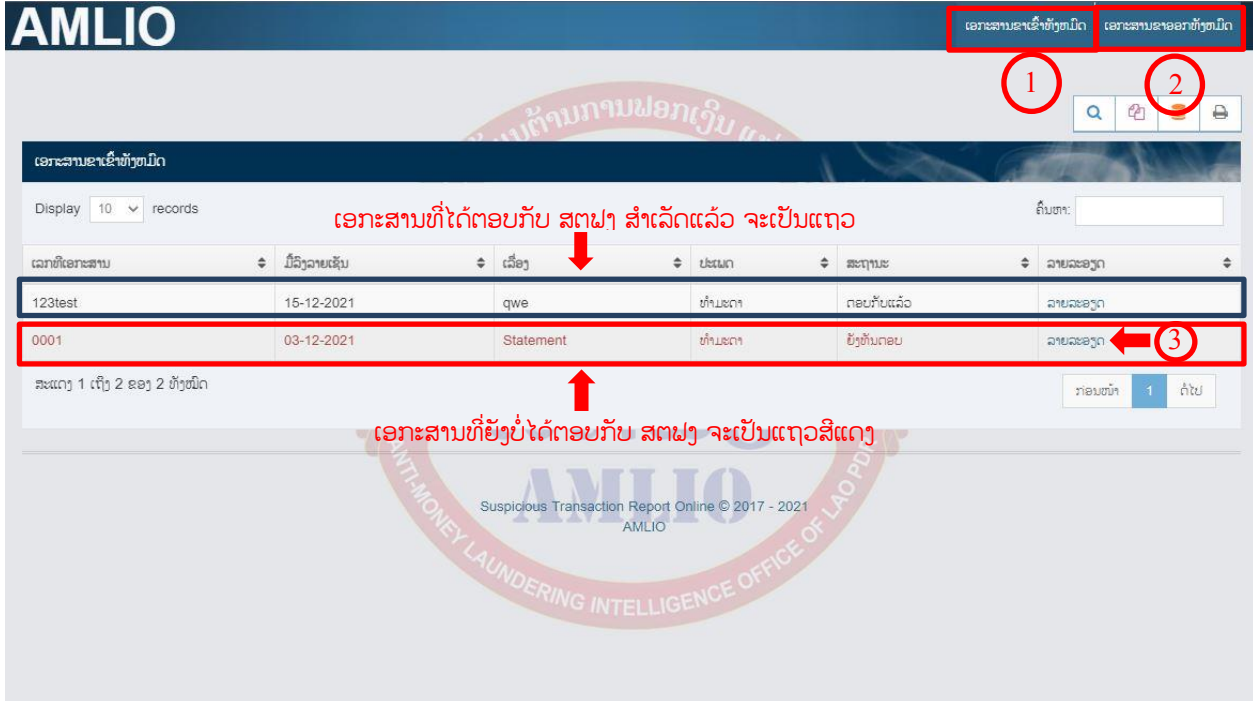

ຈາກຮ ບດ້ານເທິງ:

ກົດ "ເອກະສານຂາເຂົ້າທັງຫມຶດ" (1) ເພື່ອເບິ່ງເອກະສານທັງຫມຶດທີ່ ສຕຟງ ຣ້ອງຂໍຂໍ້ມຸນ

ກົດ "ເອກະສານຂາອອກທັງຫມົດ" (2) ເພື່ອເບິ່ງເອກະສານທັງຫມົດທີ່ຫົວຫນ່ວຍໄດ້ແຈ້ງຕອບໄປຍັງ ສຕຟງ

ກົດ "ລາຍລະອຽດ" (3) ເພື່ອເບິ່ງລາຍລະອຽດຂໍ້ມູນເອກະສານທີ່ໄດ້ຮັບຈາກ ສຕຟງ.

- − ແຖວສີ່ຝ້າແມ່ນເອກະສານທີ່ຫົວຫນ່ວຍທີ່ມີຫນ້າທີ່ລາຍງານໄດ້ຕອບກັບສຳເລັດແລ້ວ
- − ແຖວສີແດງຫມາຍເຖິງເອກະສານທີ່ຫົວຫນ່ວຍຍັງບໍ່ທັນໄດ້ຕອບກັບຫາ ສຕຟງ ເຊິ່ງຈຳເປັນຕ້ອງໄດ້ ຕອບກັບທຸກໆເອກະສານທີ່ ສຕຟງ ໄດ້ຮ້ອງຂໍ.

### • ເບິ່ງລາຍລະອຽດຂໍ້ມູນເອກະສານທີ່ໄດ້ຮັບຈາກ ສຕຟງ

ເມື່ອກົດໃສ່ "ລາຍລະອຽດ" (3) ຈະເຫັນລາຍລະອຽດຂອງຂໍ້ມູນເອກະສານທັງຫມົດທີ່ ສຕຟງ ໄດ້ ຮ້ອງຂໍມາ ແລະ ສາມາດເບິ່ງລາຍລະອຽດເອກະສານໂດຍການກົດທີ່ດາວໂຫລດ.

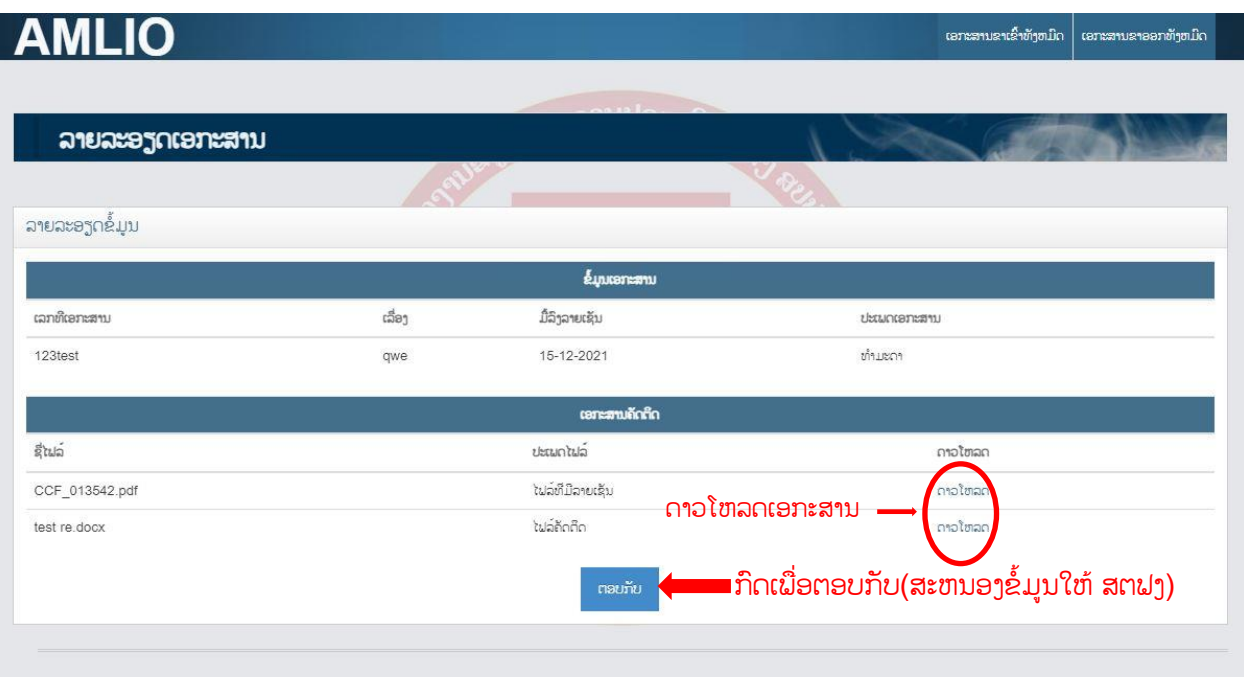

### $\div$  ການຕອບກັບເອກະສານ (ສະຫນອງຂໍ້ມຸນໃຫ້ ສຕຟງ)

ເມື່ອກົດປຸ່ມ "ຕອບກັບ" ແລ້ວ ຈະເຫັນແບບຟອມເພື່ອໃຫ້ຫົວຫນ່ວຍປະກອບຂໍ້ມູນໃສ່ຕາມແຕ່ລະ ຊ່ອງເປັນຕົ້ນ: ເລກທີເອກະສານ, ເລື່ອງ, ມື້ລິງລາຍເຊັນ, ປະເພດເອກະສານ, ເອກະສານທີ່ມີລາຍເຊັນ (ໄຟລ PDF) ແລະ ເອກະສານຄັດຕິດຂະຫນາດບໍ່ເກີນ 25MB. ເມື່ອປະກອບຂໍ້ມູນສຳເລັດຄົບຖ້ວນແລ້ວກົດປຸ່ມ "ຕອບກັບ" ດັ່ງຮບລຸ່ມນີ້ ເພື່ອນຳສິ່ງເອກະສານໄປຍັງ ສຕຟງ.

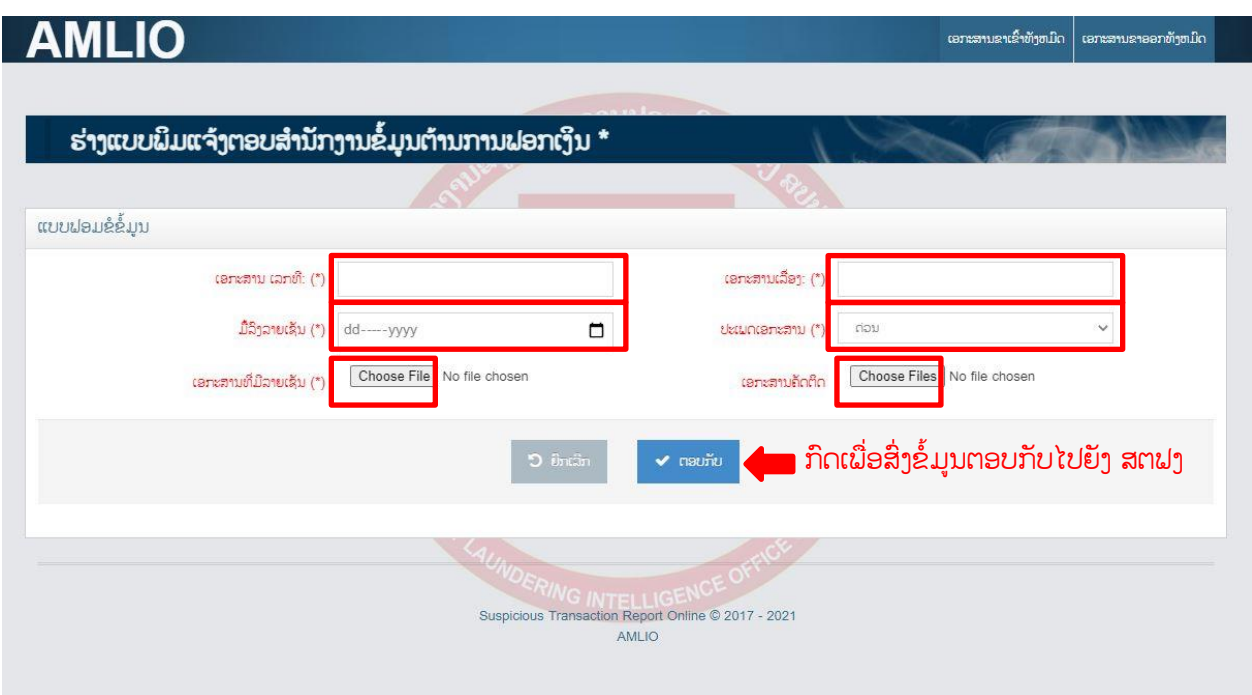

<u>ໝາຍເຫດ:</u> ກ່ອນສິ່ງ ຫົວໜ່ວຍທີ່ມີໜ້າທີ່ລາຍງານ ຕ້ອງກວດກາຄືນຄວາມຖືກຕ້ອງ ແລະ ຄວາມຄືບຖ້ວນຂອງ <mark>ເອກະສານ ເພາະຖ້າກົດສິ່ງແລ້ວບໍ່ສາມາດປ່ຽນແປງຫຍັງໄດ້.</mark>

• ຫລັງຈາກຕອບກັບແລ້ວລະບົບຈະແຈ້ງສຳເລັດ ດັ່ງຮຸບລຸ່ມນີ້:

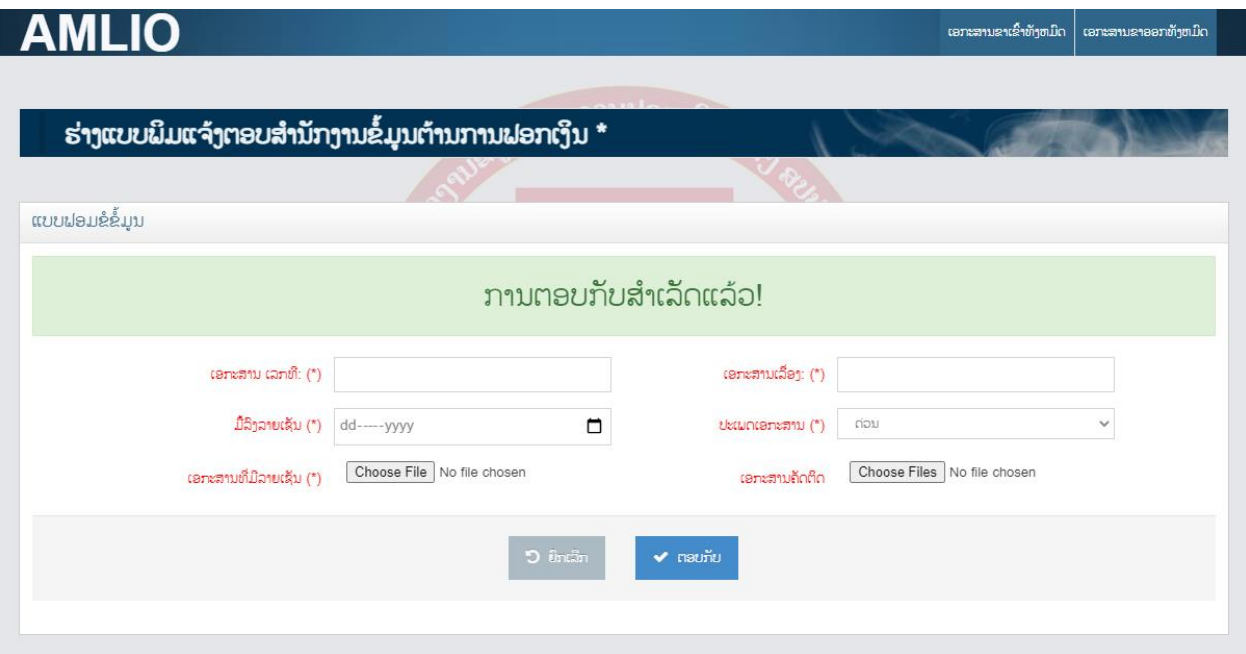

## ❖ ເອກະສານຂາອອກທັງຫມົດ

• ເບິ່ງລາຍການເອກະສານທັງຫມົດທີ່ໄດ້ແຈ້ງຕອບໄປຍັງ ສຕຟງ

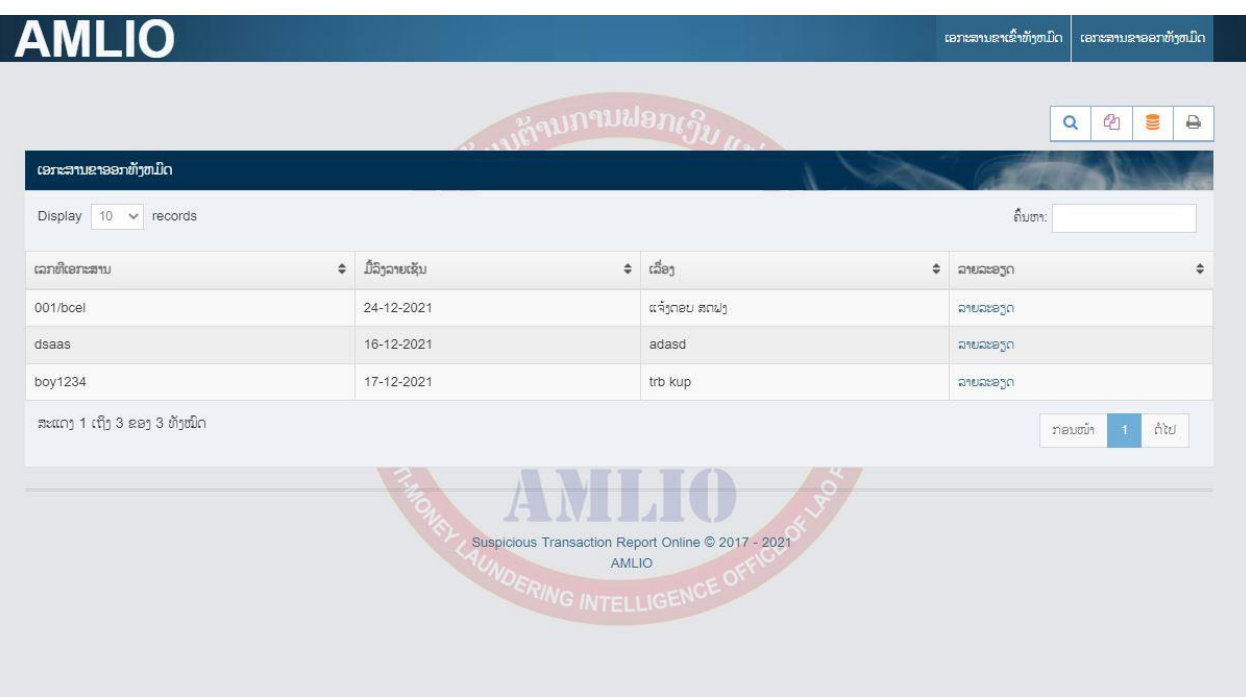

• ເພື່ອເບິ່ງລາຍລະອຽດເອກະສານທັງຫມົດທີ່ໄດ້ແຈ້ງຕອບໄປຍັງ ສຕຟງ

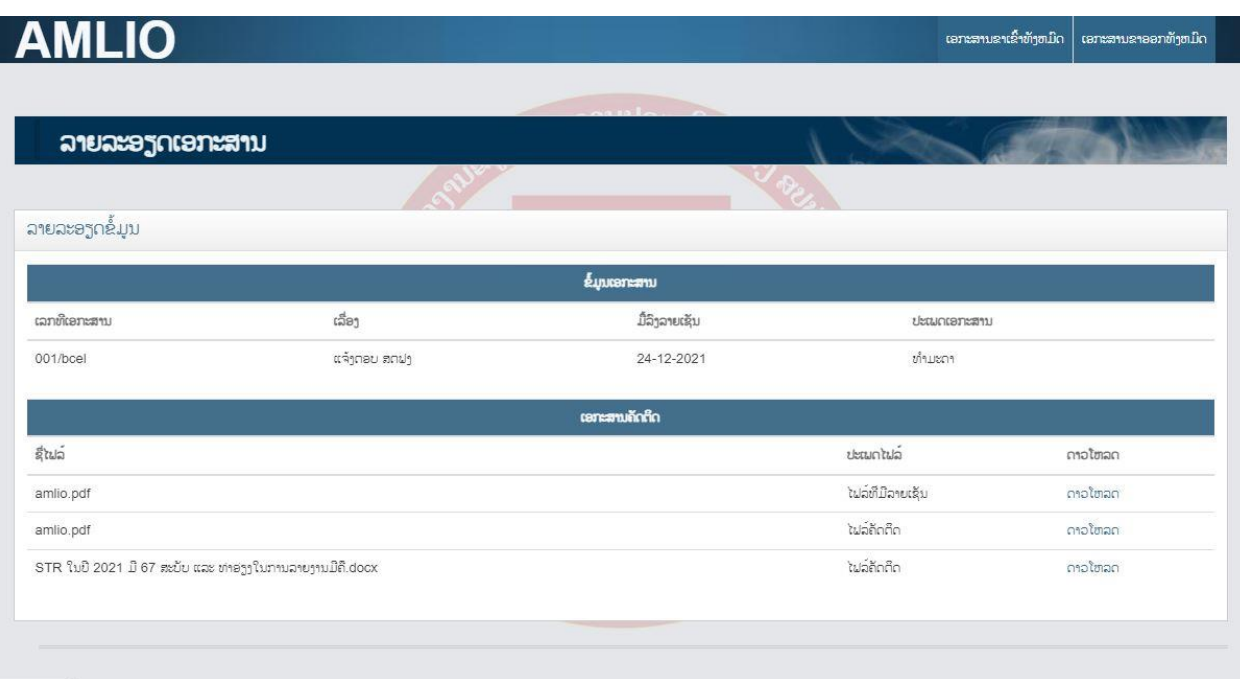

### **5.** ລາຍງານອືີ່ນໆ

ຫ້ອງລາຍງານອື່ນໆ ແມ່ນເປັນອີກທາງເລືອກໜຶ່ງເພື່ອຊ່ວຍໃຫ້ ຫົວໜ່ວຍທີ່ມີໜ້າທີ່ລາຍງານ ສາມາດແຈ້ງຕອບ ຫຼື ສິ່ງຂໍ້ມູນເພີ່ມເຕີມກ່ຽວກັບ STR ມາໃຫ້ ສຕຟງ ໄດ້ຢ່າງວ່ອງໄວ ແລະ ສະດວກ ສະບາຍ. ໃນກໍລະນີການສິ່ງການແຈ້ງຕອບ ຫຼື ຂໍ້ມຸນເພີ່ມຕ່າງໆ ມີຫຼາຍເອກະສານ ຫຼື ຫຼາຍຟາຍຣ໌ ແມ່ນໃຫ້ ໂຮມທຸກຟາຍຣ໌ເຂົ້ານຳກັນກ່ອນ ຜ່ານລະບົບອອນລາຍ ຊຶ່ງມີລາຍລະອຽດດັ່ງນີ້:

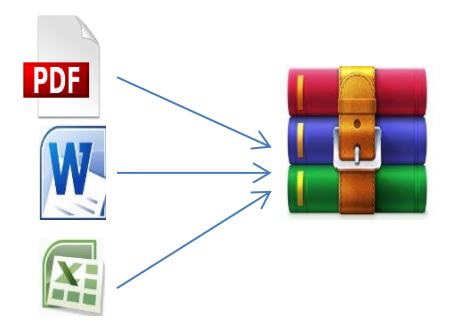

<u>\*ໝາຍເຫດ: ຕ້ອງຕັ້ງຊື່ຟາຍຣ໌ເປັນພາສາອັງກິດເທົ່ານັ້ນ.</u>

<u>ຂັ້ນຕອນ 1:</u> ເລືອກທີ່ເມນຸ <u>ລາຍງານອື່ນໆ</u>

ป่ามละตัดผ่าม ออกจากละบิบ

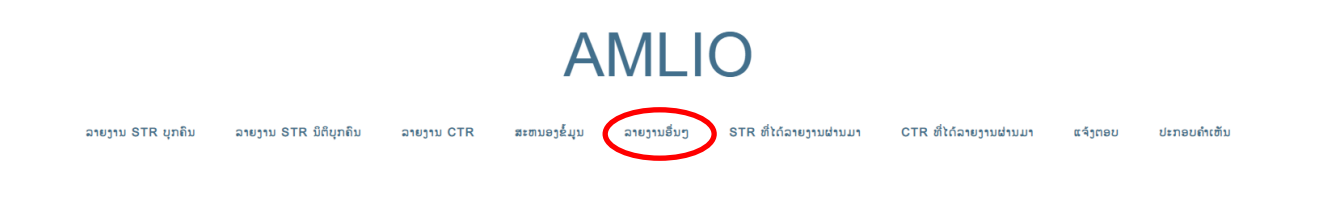

## <u>ຂັ້ນຕອນ 2:</u> ເລືອກທີ່ປຸ່ມ <u>ເລືອກ</u>

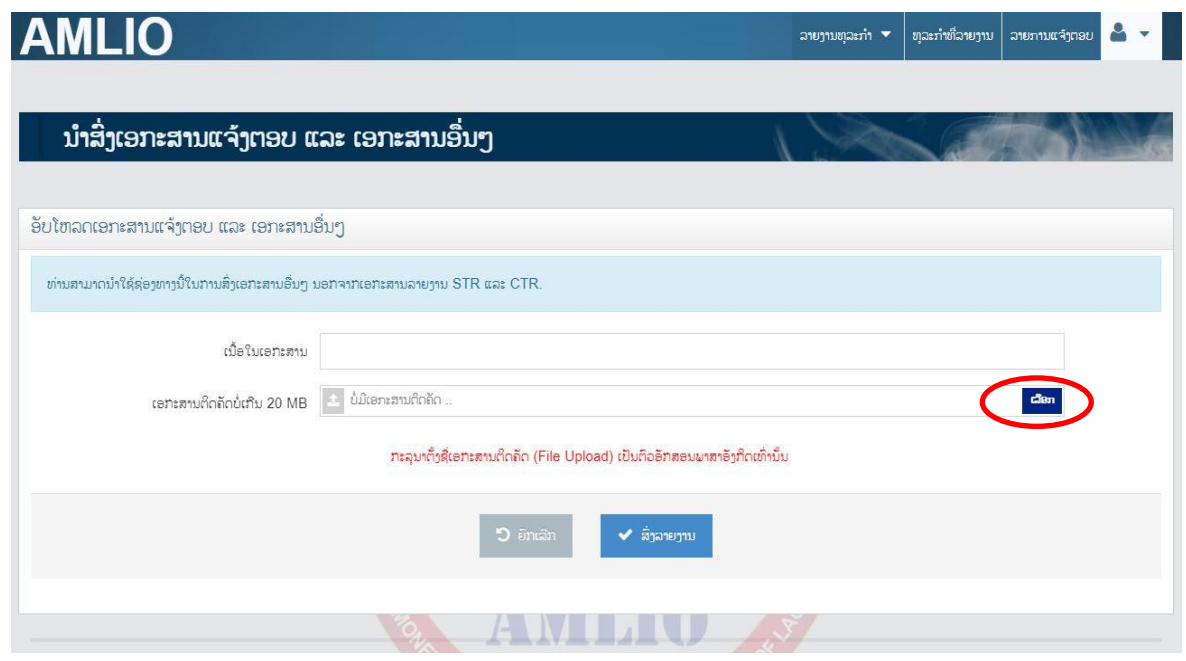

<u>ຂັ້ນຕອນ 3:</u> ເລືອກຝາຍຣ໌ທີ່ຕ້ອງການລາຍງານ (ໝາຍເຫດ: ການຕັ້ງຊື່ຝາຍຣ໌ເອກະສານຕ້ອງເປັນຊື່ພາສາອັງກິດເທົ່າ ນັ້ນ) ຫຼັງຈາກນັ້ນຄລິກ <u>Open</u>

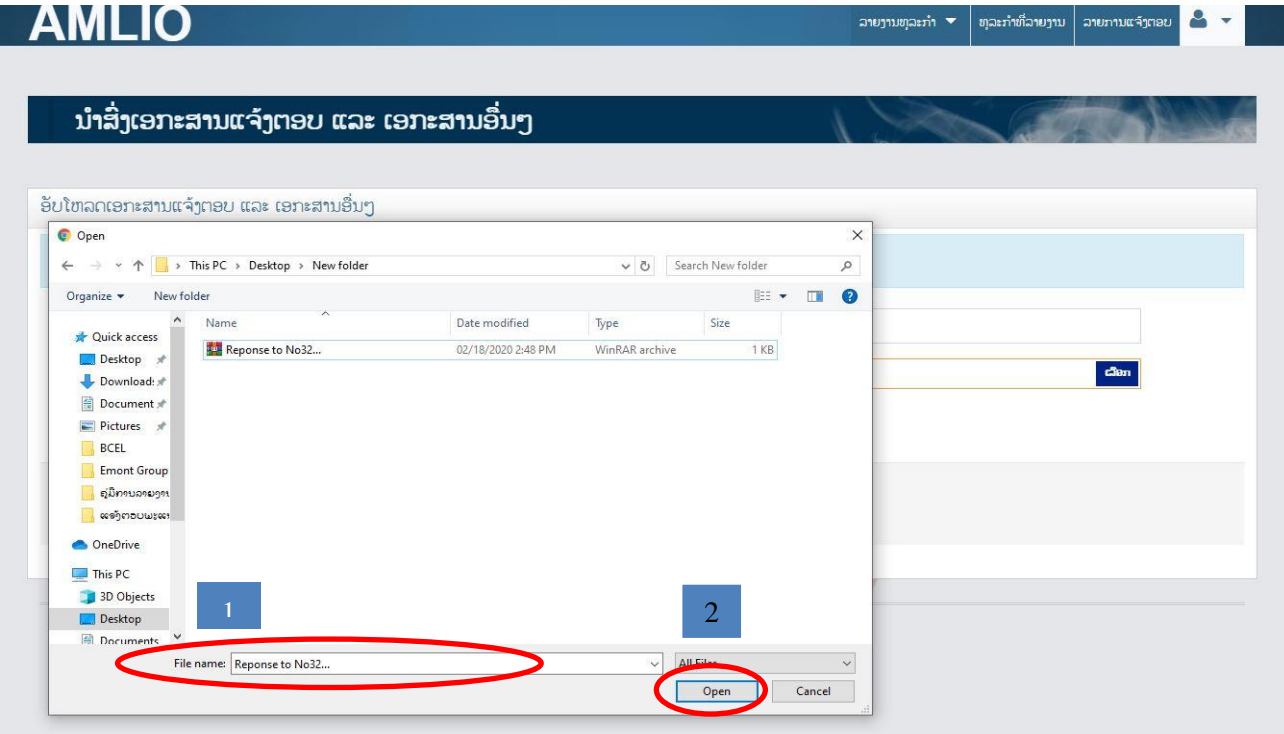

<u>ຂັ້ນຕອນ 4:</u> ຂຽນຄຳອະທິບາຍກ່ຽວກັບເນື້ອໃນເອກະສານ ສາມາດຂຽນເປັນພາສາລາວ ຫຼື ອັງກິດກໍ່ໄດ້

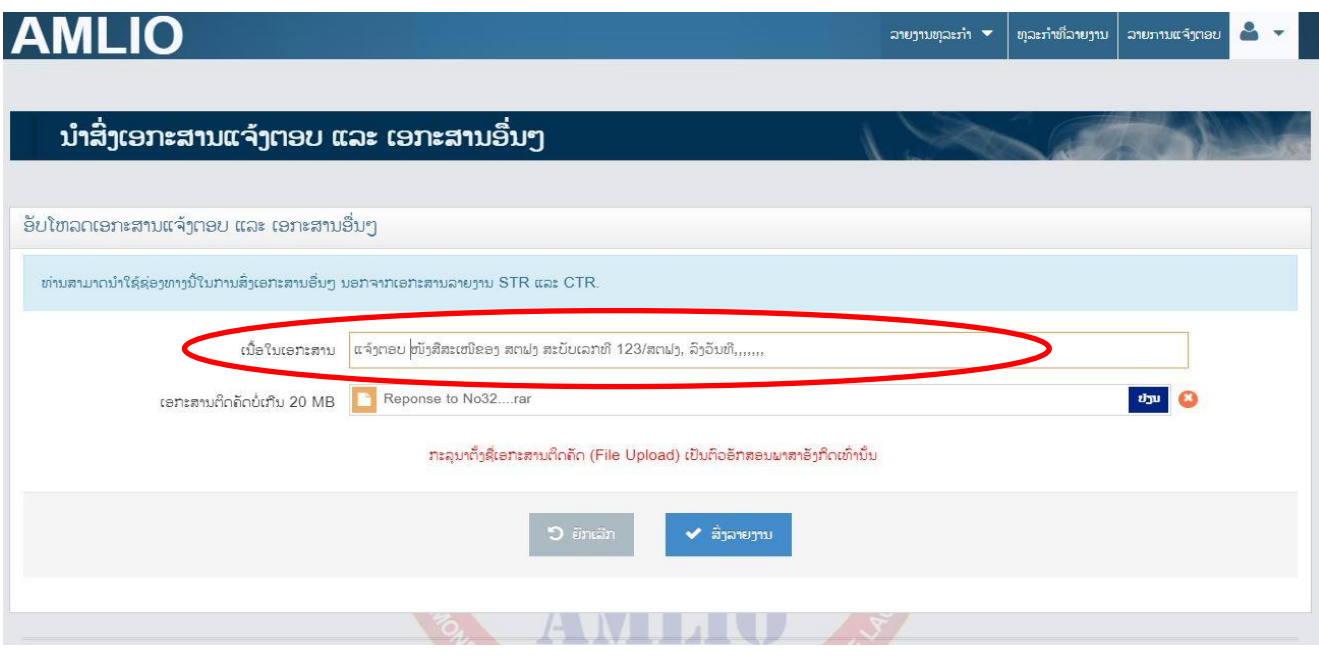

ຂັີ້ນຕອນ **5**: ເລືອກປຸ່ມ ສົັ່ງລາຍງານ ເພືີ່ອສົັ່ງລາຍງານ

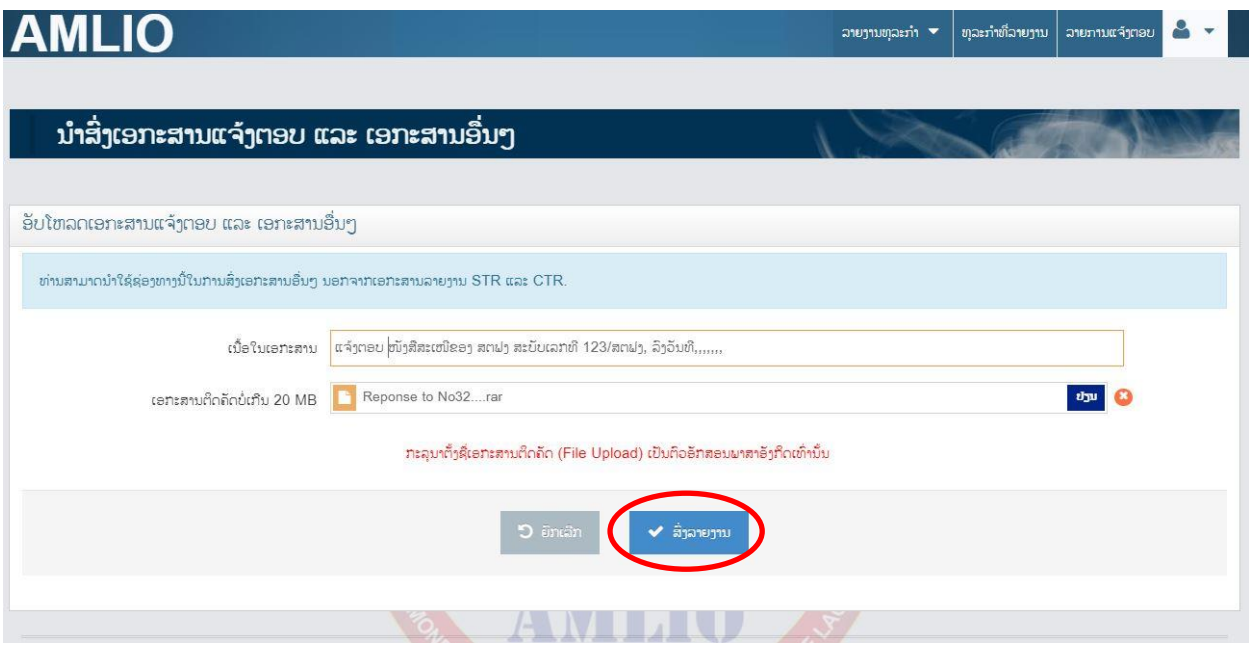

<u>ໝາຍເຫດ:</u> ກ່ອນສິ່ງ ຫົວໜ່ວຍທີ່ມີໜ້າທີ່ລາຍງານ ຕ້ອງກວດກາຄືນຄວາມຖືກຕ້ອງ ແລະ ຄວາມຄົບຖ້ວນຂອງ <mark>ເອກະສານ ເພາະຖ້າກົດສິ່ງແລ້ວບໍ່ສາມາດປ່ຽນແປງຫຍັງໄດ້.</mark>

### **6. STR** ທ ີ່ໄດ້ລາຍງານຜູ່ານມາ

ທ່ານສາມາດເບິ່ງລາຍງານ STR ທັງໝົດ ທີ່ເຄີຍລາຍງານມາເຖິງ ສຕຟງ ໂດຍການເຂົ້າ Menu <u>STR ທີ່ໄດ້</u> ລາຍງານຜູ່ານມາ.

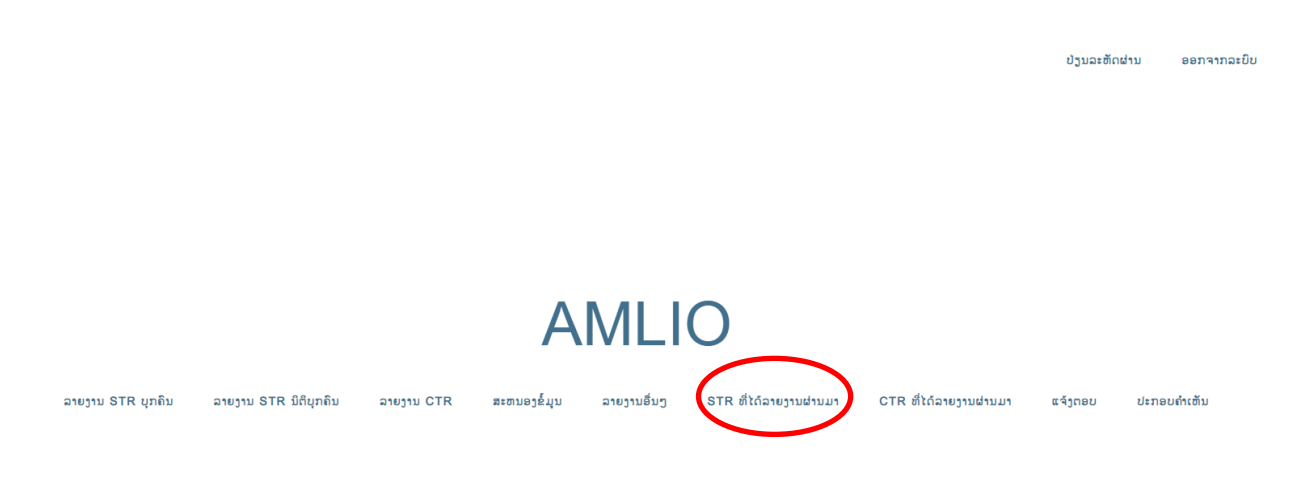

### **7. CTR** ທ ີ່ໄດ້ລາຍງານຜູ່ານມາ

ທ່ານສາມາດເບິ່ງລາຍງານ CTR ທັງໝົດ ທີ່ທ່ານເຄີຍລາຍງານມາຫາ ສຕຟງ ໂດຍການເຂົ້າ Menu <u>CTR ທີ່</u> ໄດ້ລາຍງານຜູ່ານມາ.

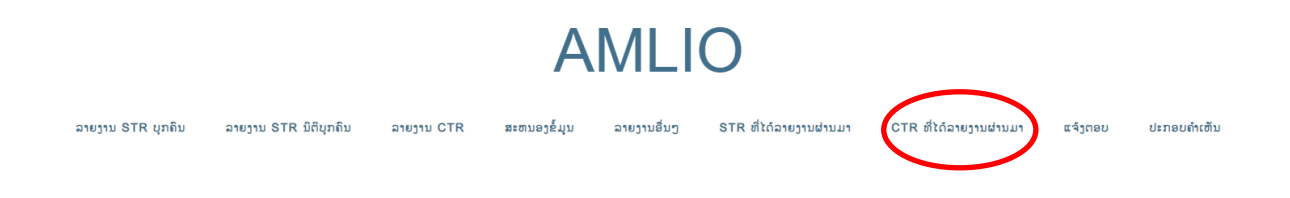

### 7. แจ้ງຕອບ.

ທ່ານສາມາດເບິ່ງລາຍການແຈ້ງຕອບກ່ຽວກັບການໄດ້ຮັບ STR ຈາກ ສຕຟງ ໂດຍການເຂົ້າໄປທີ່ <u> ແຈ້ງຕອບ</u>.

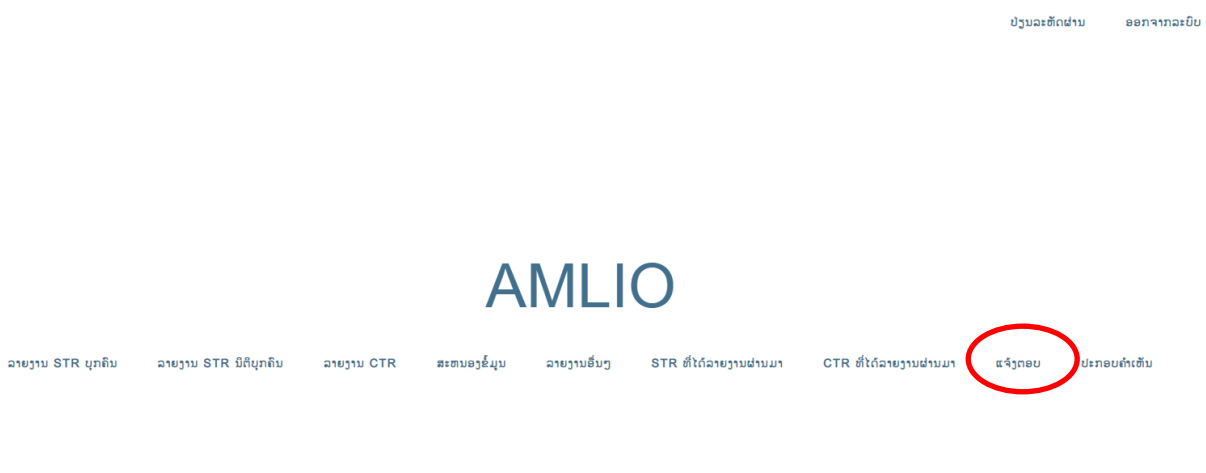

### **8.** ປະກອບຄ າເຫັນ.

ທົ່ວໜ່ວຍທີ່ມີໜ້າທີ່ລາຍງານ ສາມາດປະກອບຄຳຄິດເຫັນກ່ຽວກັບລະບົບການສິ່ງລາຍງານອອນລາຍ ໄດ້ວ່າຢາກໃຫ້ມີການປັບປຸງ ຫຼື ແກ້ໄຂຈຸດໃດ ເພື່ອທີ່ ສຕຟງ ຈະນຳເອົາມາພິຈາລະນາ ແລະ ພັດທະນາລະບົບ ໃຫ້ດີຂຶ້ນເລື້ອຍໆ.

ປ່ຽນລະຫັດຜ່ານ

ອອກຈາກລະບົບ

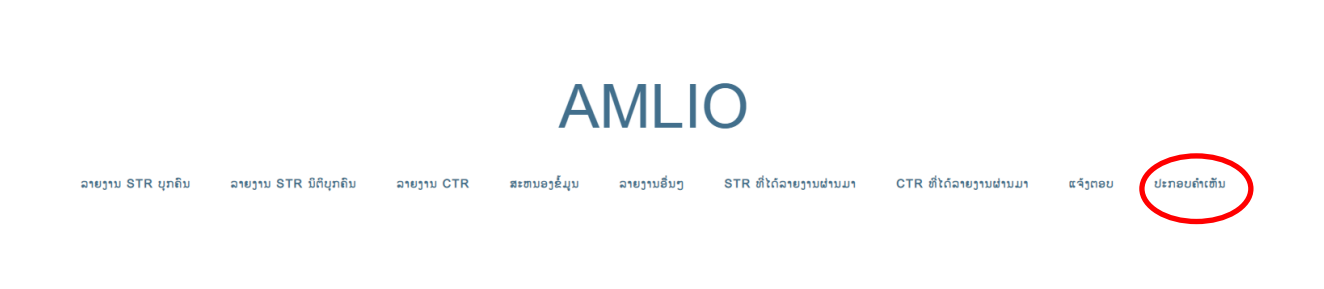

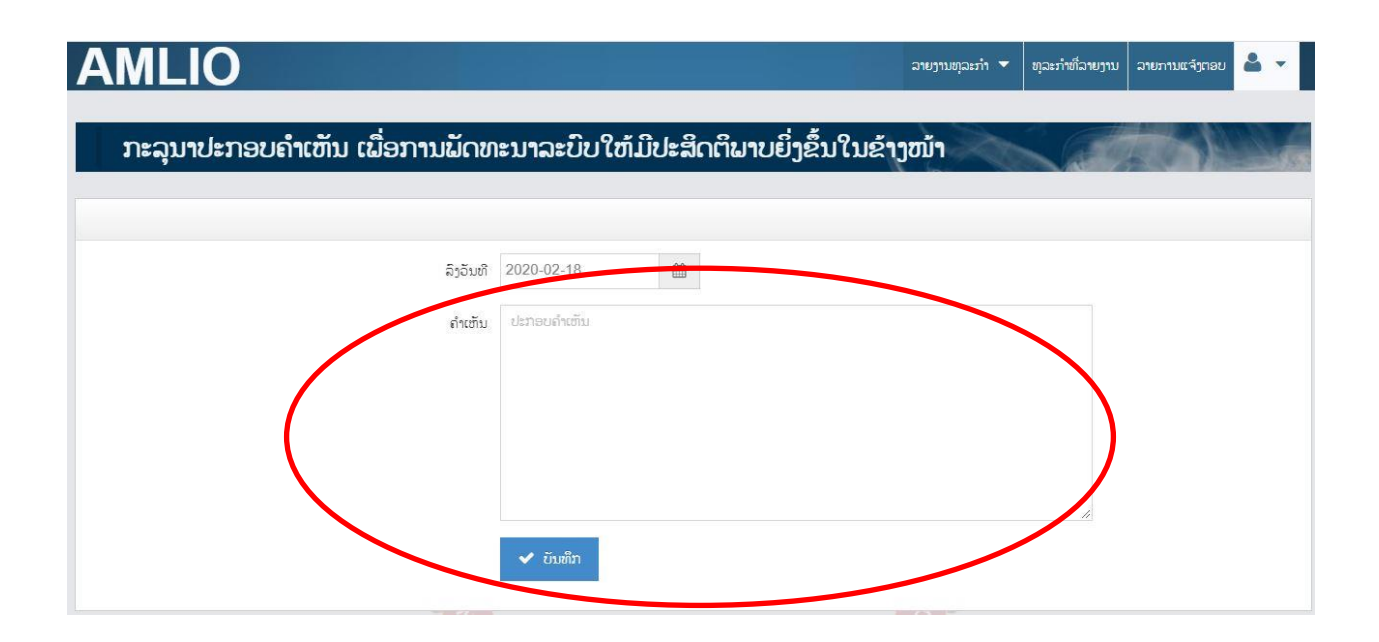

### **9.** ປ່ຽນລະຫັດຜູ່ານ

ລາຍງານ STR ບຸກຄິນ ລາຍງານ STR ນິຕິບຸກຄິນ

ພາຍຫຼັງທີ່ ສຕຟງ ຕັ້ງ ຊື່ຜູ້ໃຊ້ ແລະ ລະຫັດຜ່ານ ໃຫ້ແລ້ວ ຫົວໜ່ວຍທີ່ມີໜ້າທີ່ລາຍງານສາມາດປ່ຽນ ລະຫັດຜູ່ານ ໄດ້ດ້ວຍໂຕເອງຕາມຕ້ອງການ.

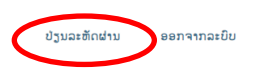

ປະກອບຄຳເຫັນ

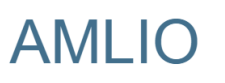

ລາຍງານອື່ນໆ

ສະຫນອງຂໍ້ມູນ

ລາຍງານ CTR

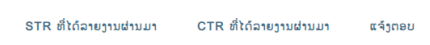

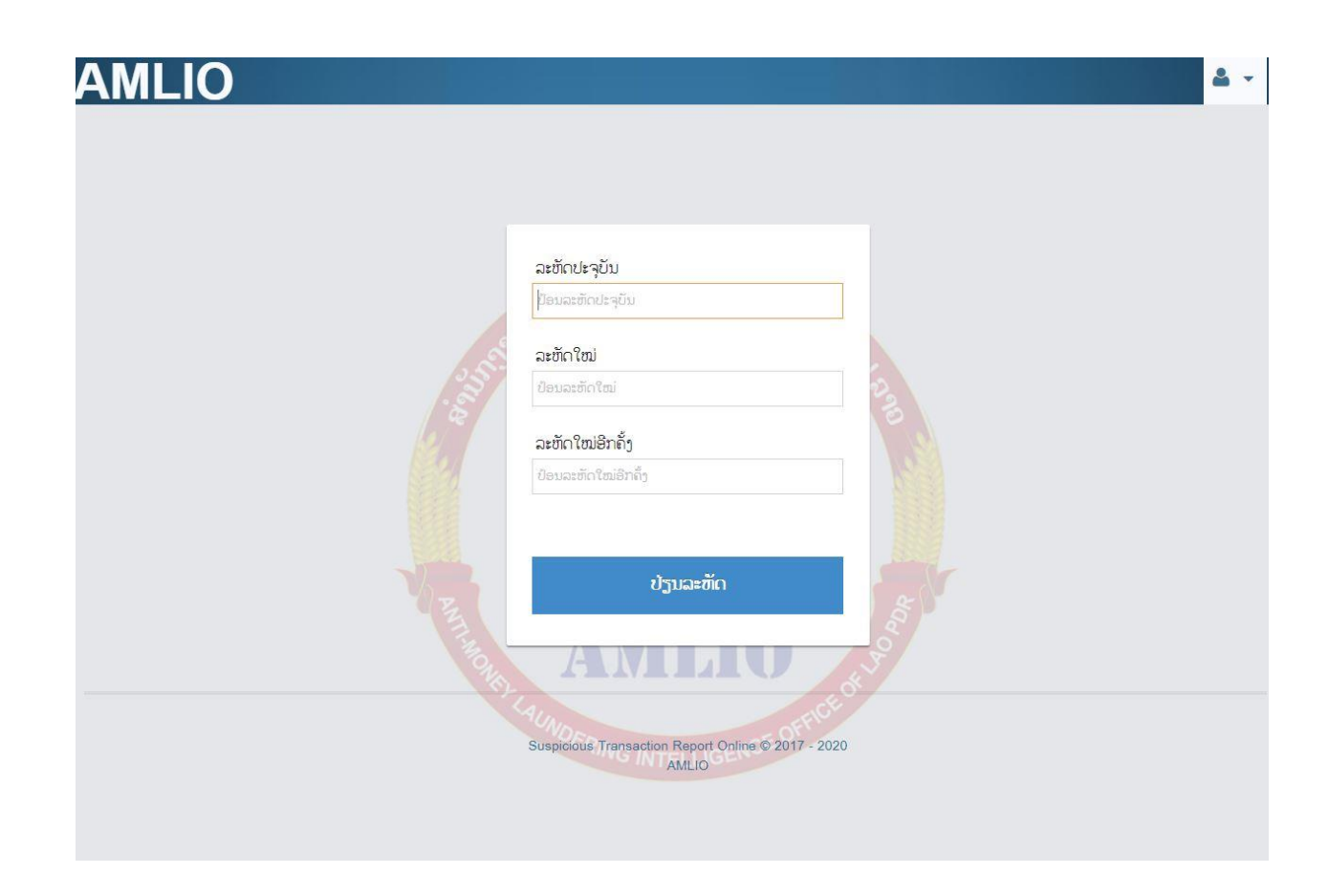

## $10.$  ອອກລະບິບ

ພາຍຫຼັງຫົວໜ່ວຍທີ່ມີໜ້າທີ່ລາຍງານ ລາຍງານມາຍັງ ສຕຝງ ແລ້ວ ຄວນອອກຈາກລະບົບທຸກຄັ້ງ ເພື່ອຄວາມ ປອດໄພ.

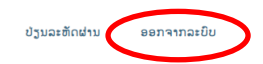

## **AMLIO**

ລາຍງານ CTR ລາຍງານ STR ບຸກຄືນ ລາຍງານ STR ນິຕິບຸກຄືນ ສະຫນອງຂໍ້ມູນ ລາຍງານອື່ນໆ STR-ທີ່ໄດ້ລາຍງານຜ່ານມາ CTR-ທີ່ໄດ້ລາຍງານຜ່ານມາ ແຈ້ງຕອບ ປະກອບຄຳເຫັນ